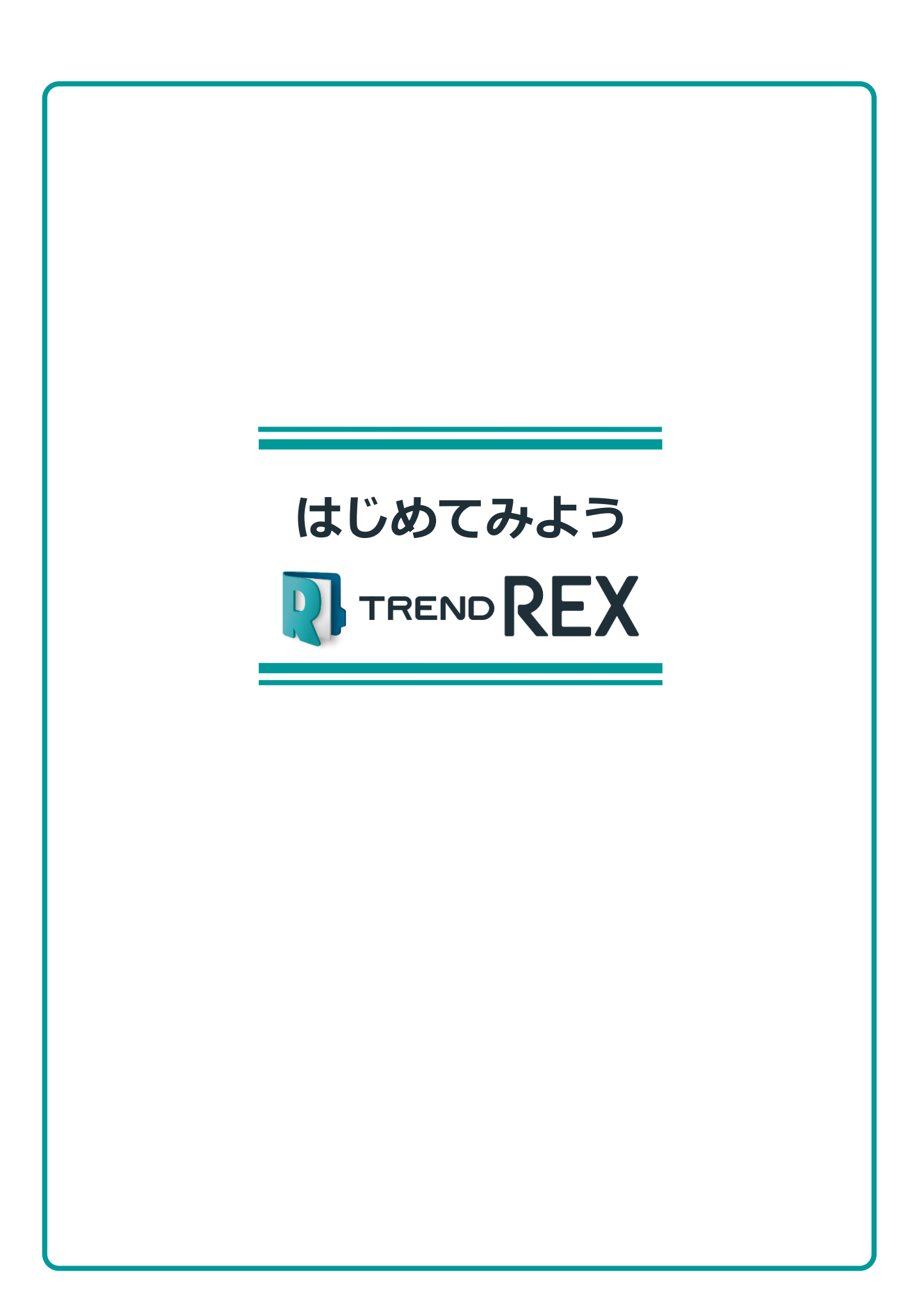

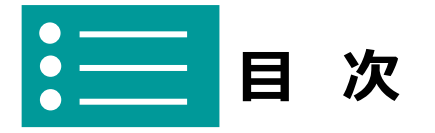

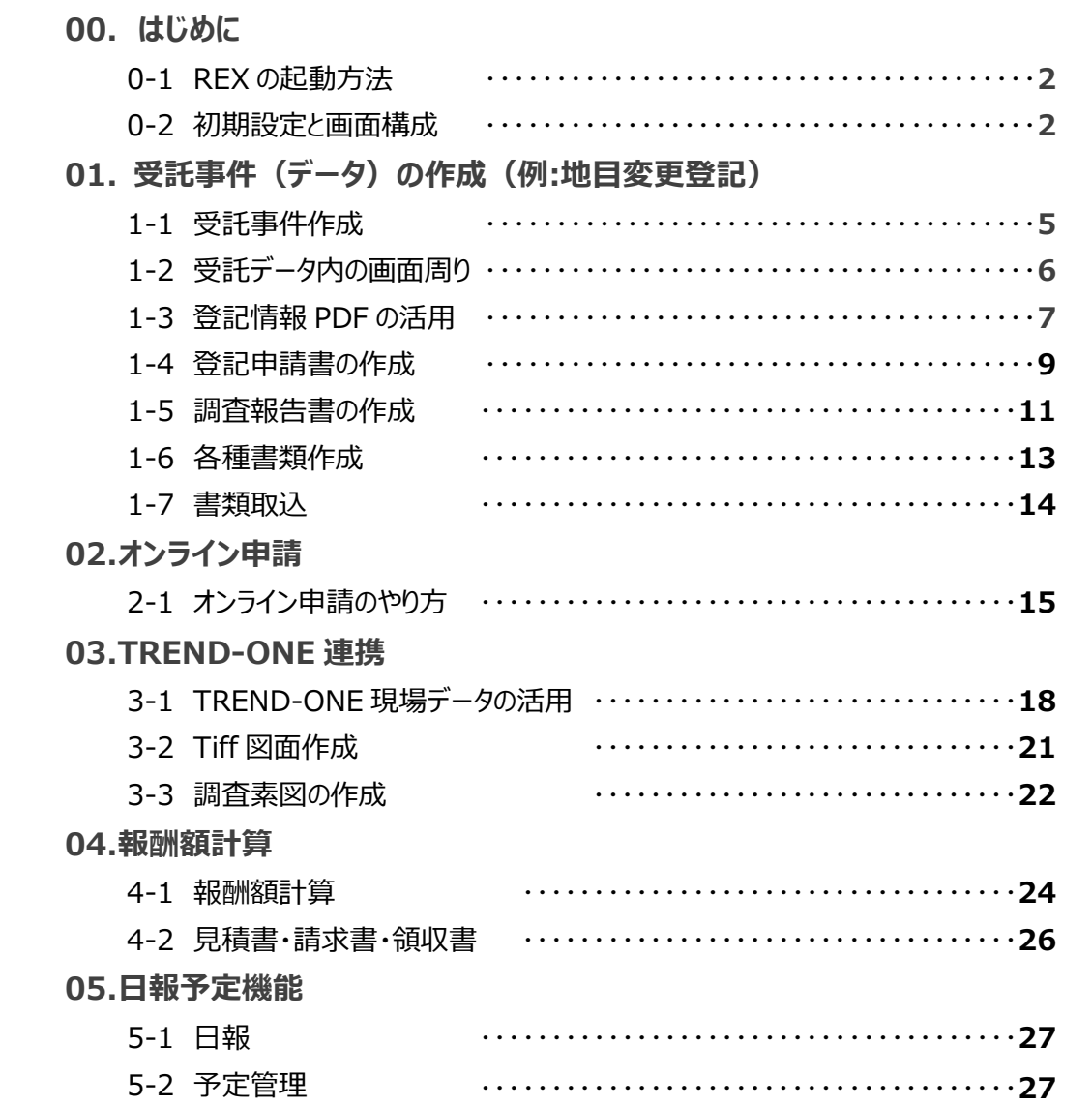

# **00** はじめに

**TREND REX の基本的な操作、初期設定について確認してみましょう。**

## **0-1 REX の起動方法**

本書では、Windows10 を使用して解説しています。

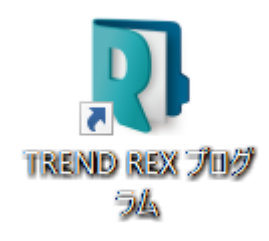

■プログラムを起動する

デスクトップの「TREND REX プロ グラム」アイコンをダブルクリックし ます。

初めて起動した場合は「接続ユーザ ーの設定」画面が表示されます。

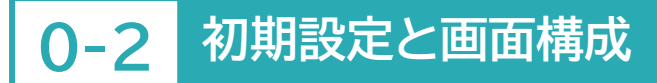

初めて起動した時の初期設定の方法について確認しましょう。

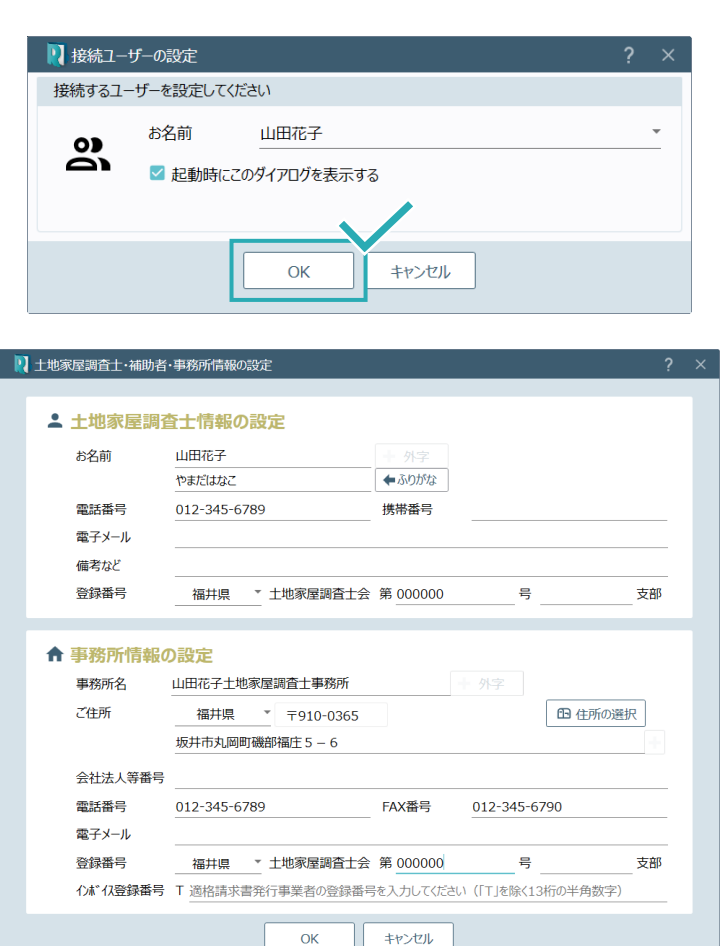

■名前を入力する

使用する方の名前を入力してくだ さい。 例)先生のお名前、補助者の方のお 名前 等

入力後[OK]をクリックします。

「土地家屋調査士・補助者・事務所 情報の設定」画面が表示されます。

こちらに入力した情報が、各種書 類・申請書に連動され、手入力を省 くことができます。

画面の内容に沿って入力を行って ください。

入力後[OK]をクリックします。

#### TREND REX 受託管理画面の確認をします。

**受託データ一覧画面** T TREND REX 土地家屋調査土事務支援システム 日+  $\pm$  $\mathbb{R}$ 6 画  $\frac{10}{2}$ ō 菌 文义 ーー<br>年計·事件簿 新規受託 登記情報管理 登記事項証明書 申請状況 顧客管理 -<br>予定管理 印刷  $\overline{2}$ 3 ヶ覧  $\overline{\mathbf{r}}$  $M^2$  Q  $\Omega$ 受託データ分類 □地図三 最近の受託データ  $-5$ 受託名と所在 **受託番号** 依頼者 測量CAD 一個老 更新日時 ▼ | 最近作業を行った受託データ **A** 1000 **BEA**  $-25.05$  $\mathcal{R}$ 戀 Santa Company (Santa Company) **SERVENT** No entrance  $\mathbb{R}^n$ gang pangalang 鑫 3 Participatible de la Caractería.<br>L'Alba de la Caractería de la Caractería de la Caractería de la Caractería de la Caractería de la Caractería  $\tilde{\mathcal{B}}$ 渝 家务员 a siya katalog asalan nasar Indonesia.<br>Manazarta ya matsa nasar Indonesia na matsa nasar Indonesia. 瀛  $\label{eq:3.1} \left\langle \mathbf{S}^{\mathbf{C}}\right\rangle =\left\langle \mathbf{S}^{\mathbf{C}}\right\rangle \otimes\left\langle \mathbf{S}^{\mathbf{C}}\right\rangle$ STORY STORY OF 灣 鲜 **SANGORO**  $\Rightarrow \Rightarrow$ 鸞  $\mathfrak{B}$ **AND MANAGER** 

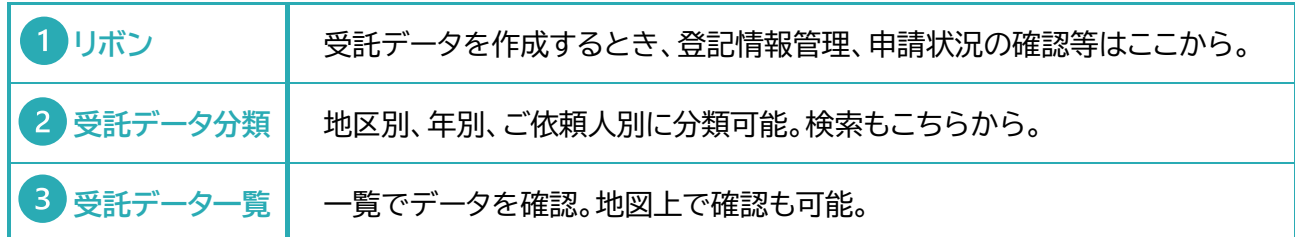

#### 画面右上、[設定]を確認しましょう。

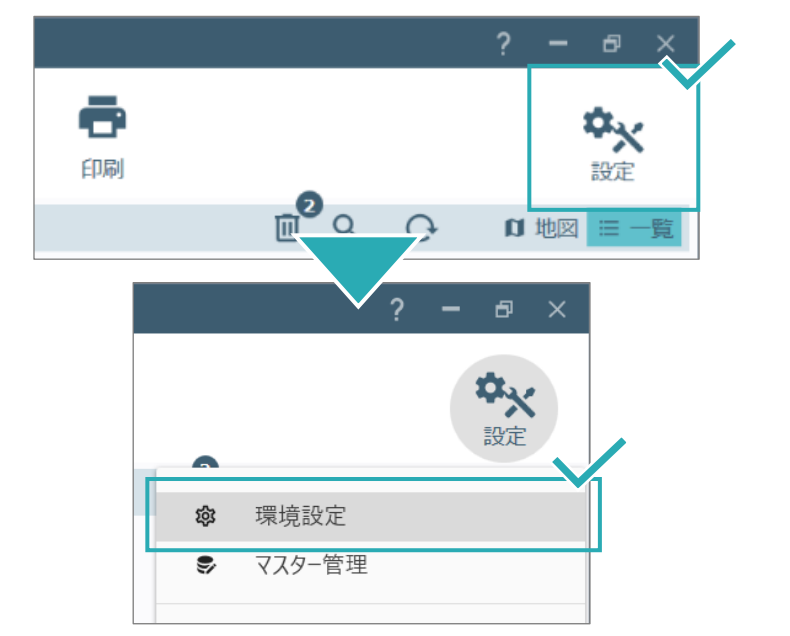

#### ■画面右上[設定]

TREND REX の設定はすべてここ に集約されています。 クリックします。

[環境設定]をクリックします。

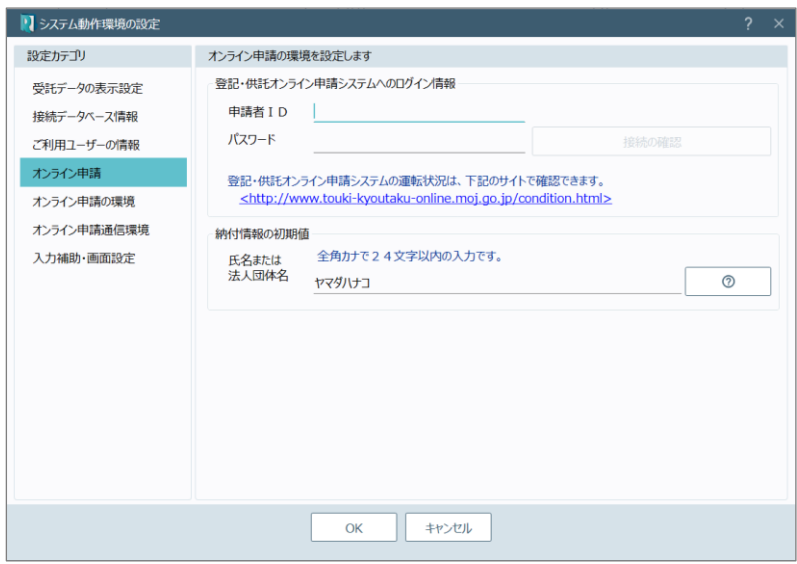

#### ■オンライン申請の準備

オンライン申請の準備をします。 登記・供託オンライン申請システム のログイン情報、 「申請者 ID」と「パスワード」を入力 してください。

「納付情報の初期値」を事前に設定 しておくと、登記申請書を作成する 際に納付情報が自動で入力される ようになります。

登記・供託オンライン申請システムの申請者 ID とパスワードは、オンライン申請を行う際に必ずご準 備いただく必要があります。ご準備がお済みでない場合は、下記よりお手続きをお願い致します。 [登記・供託オンライン申請システム](https://www.touki-kyoutaku-online.moj.go.jp/index.html) 登記ねっと 供託ねっと (moj.go.jp)

# **01** 受託事件(データ)の作成

**事件を受託後、TREND REX でのデータ作成方法を確認しましょう。**

#### **1-1 受託事件作成** ■ TREND REX / 心家屋調査士事務支援システム ■受託を作成する 日+ 挂  $\mathbb{D}$ 画面左上[新規受託]をクリックし、 新規受託 登記情報管理 登記事項証明書 受託データを作成します。 ● 受託データ一覧 受託データ分類 最近の受託データ **- ශූ** 受託番号 最近作業を行った受託データ  $\rightarrow$ ■ 受託データの新規作成 受託名、受託番号を入力します。 受託名 地目変更登記 入力後、 受託番号 20230614 [受託データ編集]をクリックして、 受託を作成します。 備考を入力して下さい。 備考 TREND-ONE<br>計算・図面作成 受託データ編集 キャンセル

備考はメモ代わりに使っていただける機能です。作業の進捗状況、集 金の状況、依頼人の情報など、必要に応じて記入してください。

#### 事件データを作成することができました。

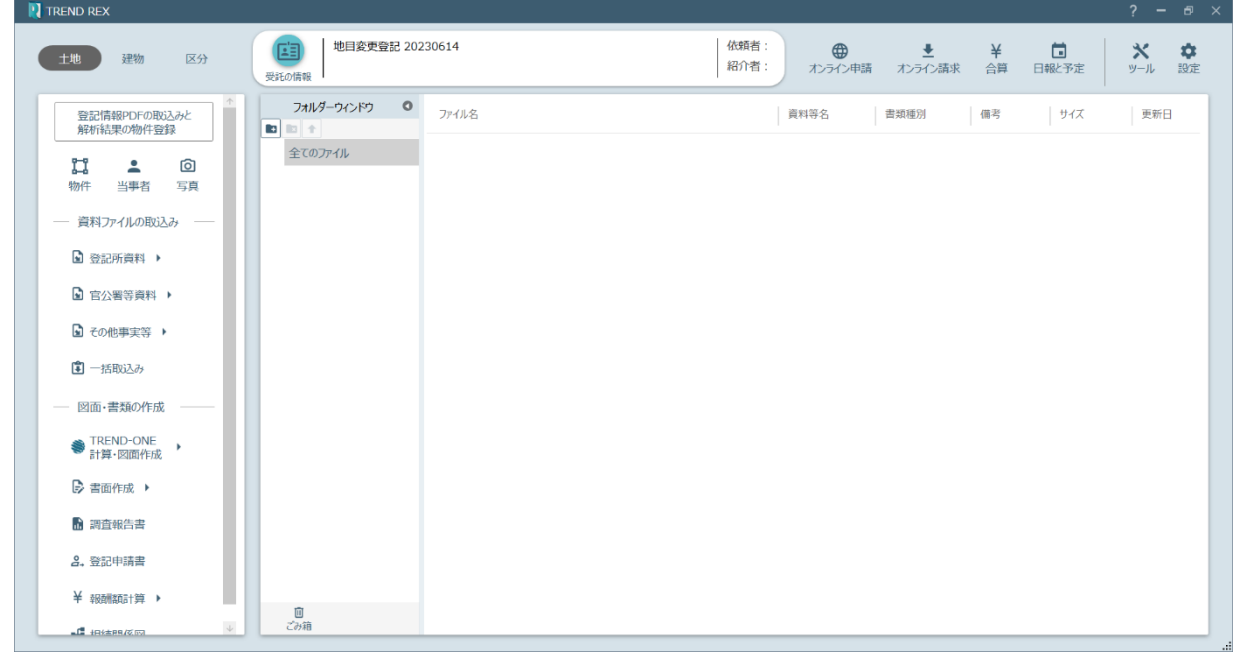

## **1-2 受託データ内の画面周り**

受託データ内の画面周りについて確認しましょう。

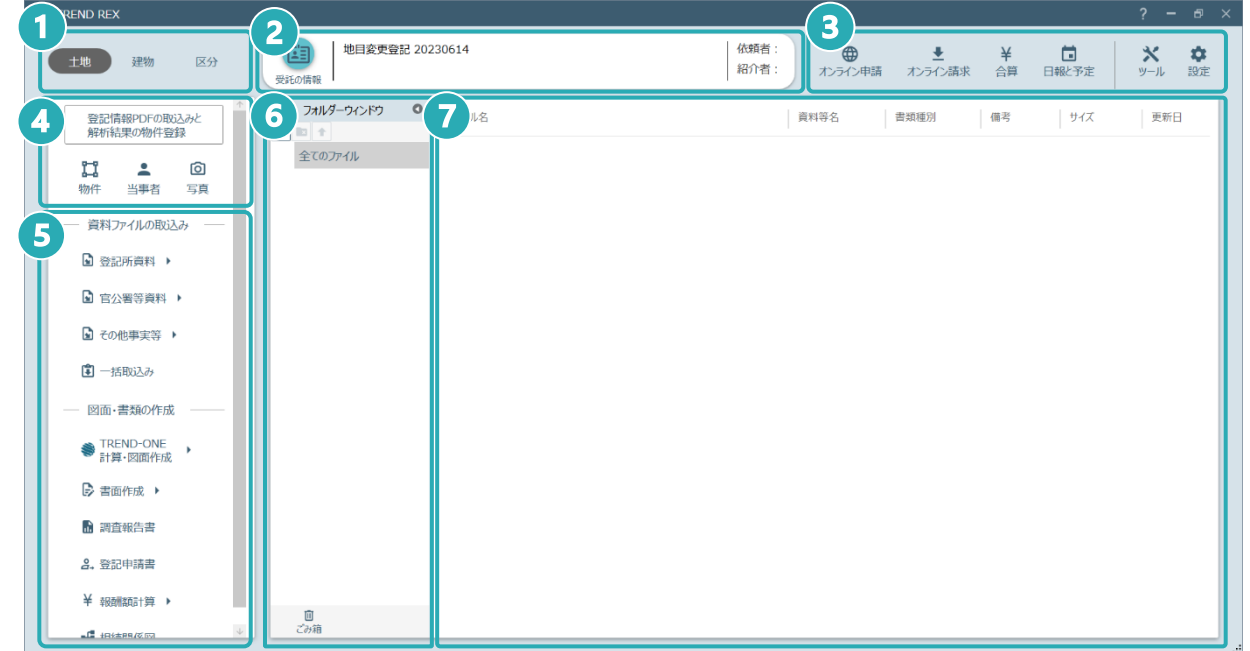

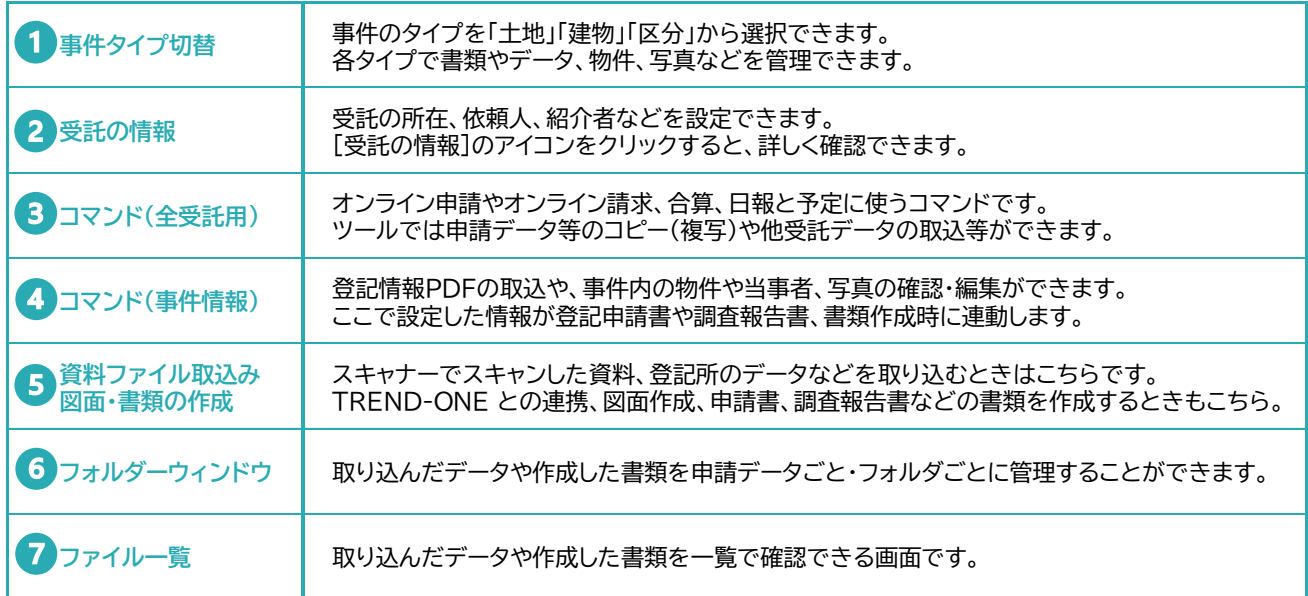

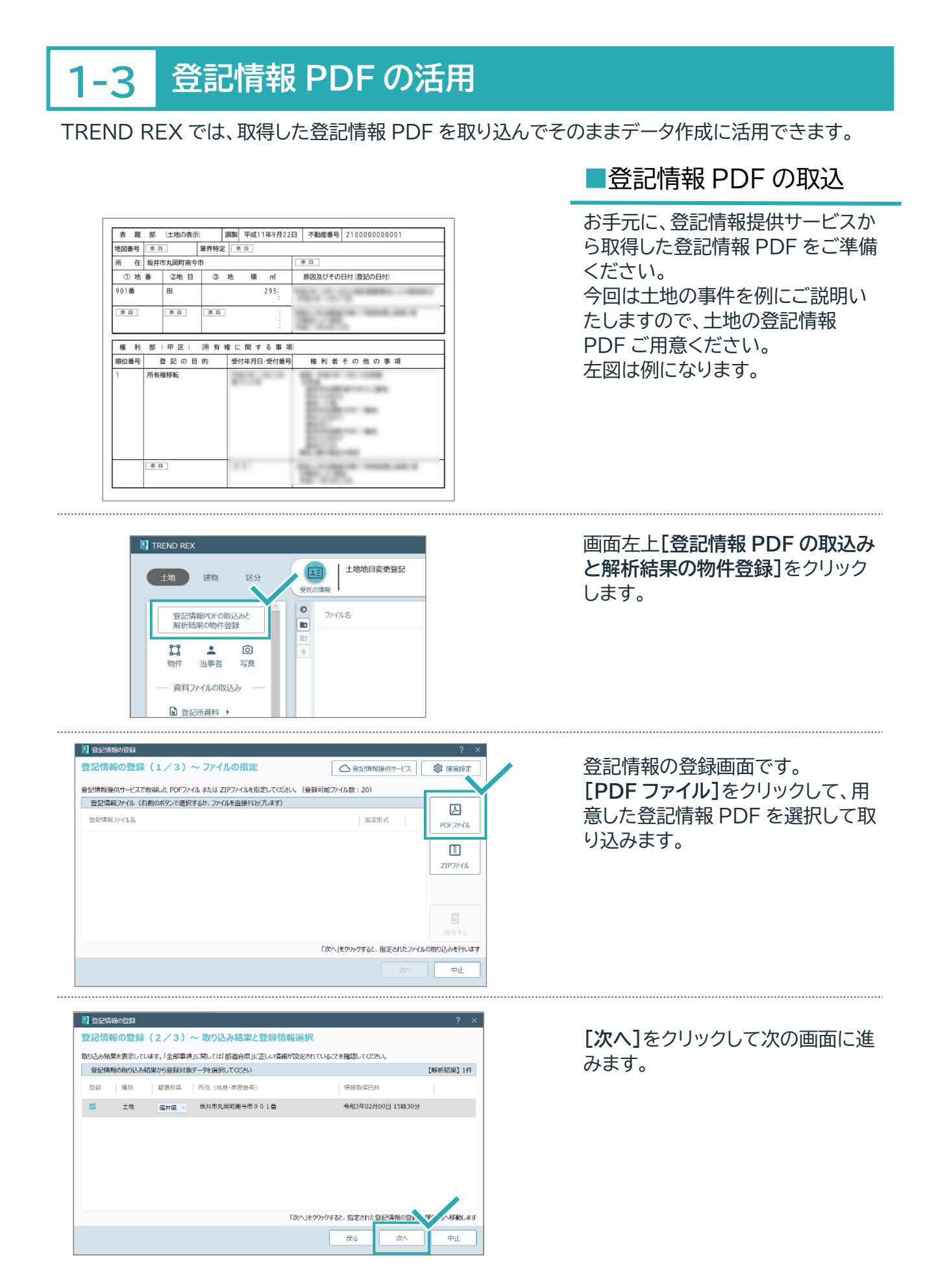

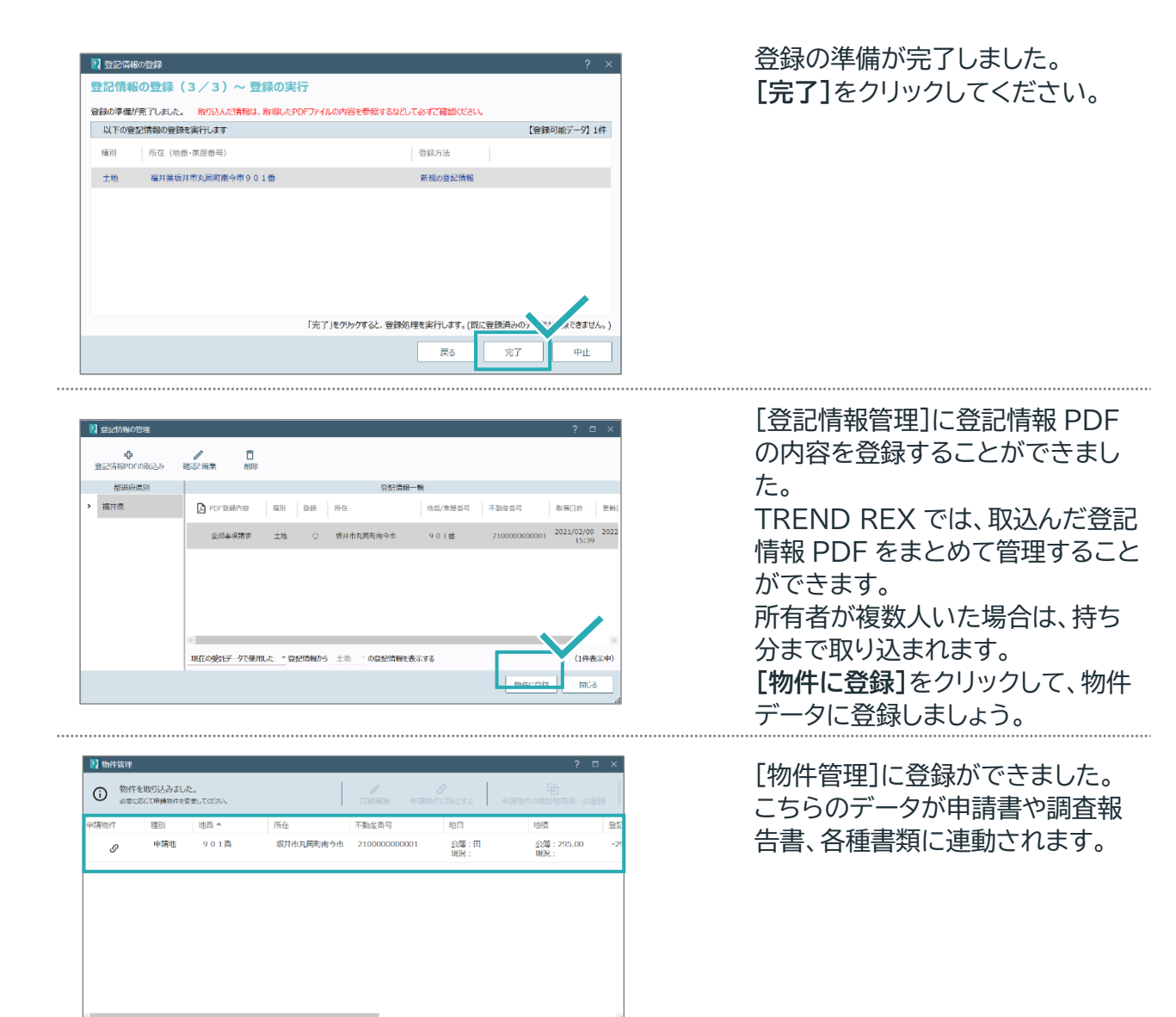

**MUS** 

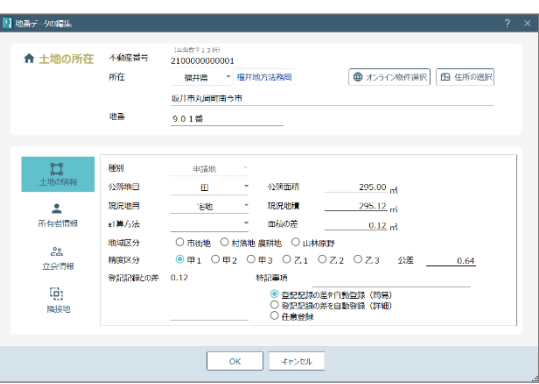

#### **物件管理とは?**

申請したい、あるいは書類や図面等に使いたい土地や建物のデータを保管しておく場所です。 地番や所在等の基本的な情報の他にも、「所有者情報」や「立会情報」、「隣接地」なども記録できます。 ここに書かれている情報が、申請書や調査報告書、書類・図面等に連動してくるので、手入力を減らすこと ができます。

## **1-4 登記申請書の作成**

 $\blacktriangle$ 

オンライン申請

土地地目変更登記

坂井市丸岡町南今市

2100000000001

 $\bar{\phantom{a}}$ 

 $\overline{\phantom{a}}$ 

 $OK$ 

901番

 $\boxplus$ 

宅地

 $\frac{1}{\sqrt{2}}$ 

■■申請情報の確認と編集

 $\bullet$ 

\* 登記申請の情報

申請方法

登記の目的 久 申請地

所在

地番

不動産番号

▲ 地目·地積 公簿地目

現況地目

地番数

物件データを使って、登記申請書を作成してみましょう。

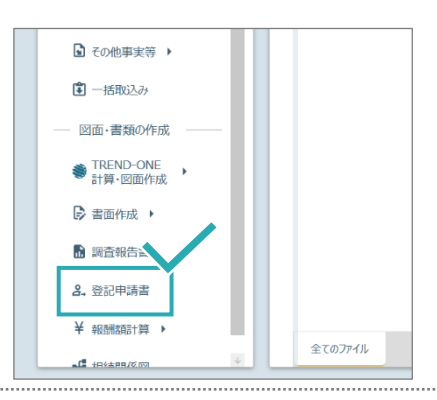

 $\blacktriangle$ 

ー<br>代理人の情報

 $\ddot{\phantom{1}}$ 

福井県 ▼ 福井地方法務局 | ⊕ オンライン物件選択 | 69

公簿地積

現況地積

キャンセル

地目変更登記ウィザード

 $\Box$ 

その他の情報

 $295.00$  m

295.12 m

√調査十報告方式

□ 嘱託登記

■登記申請書の作成

画面左のツリーから**[登記申請書]** をクリックします。

[申請情報の確認と編集]画面です。 先ほど取り込んだ登記情報 PDF の内容がそのまま入っていることが 確認できます。

左図は、土地地目変更登記を目的 とした記入例です。

画面の案内に沿って記入し、 **[申請人の情報]**、**[代理人の情報]** も確認・記入してください。

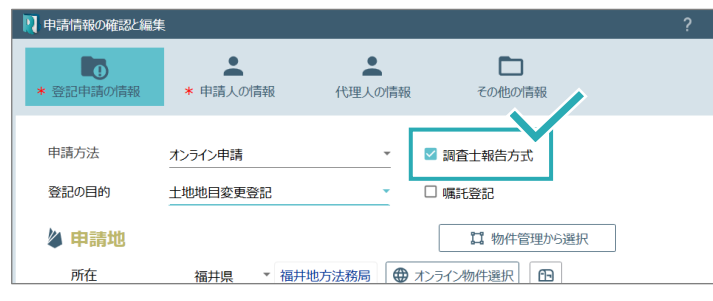

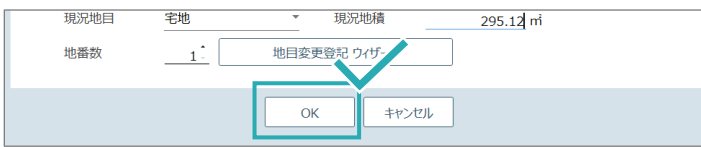

**「調査士報告方式」**で申請する場合 は、枠で囲った部分のチェックを入 れてください。

[OK]をクリックして、登記申請書を 作成します。

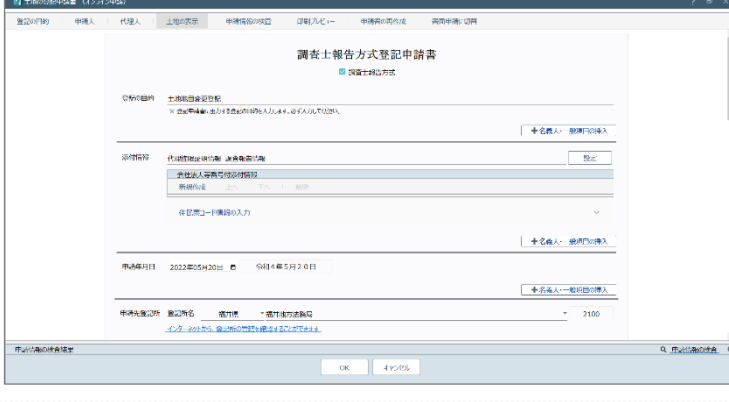

既存 \* 不動産番号 2100000000001 / 地番

3 地積(平方m)

295<br>3 地積(平方m)

337

 $901$ 

原因及びその日付

<sub>原</sub><br>東突目地の②

原因及びその日付

原因及びその日付

物件管理から登録

土地の所在

■ 物件管理が<br>1901番<br>901番<br>① 地番 物件管理から登録

ラッチ 山<br>① 地番

土地の表示 物件の追加

所在

指定方法 ○所在指定 ● 不動産番号指定

地積測量図符号

地積測量図符号

物件の中請情報と表示履歴

表示履歴の追加

表示履歴

表示覆腔

末尾欄の入力

合体に伴う権利の表示入力

### ■登記申請書の記入

登記申請書記入画面です。 下にスクロールすると、必要な部分 はほぼ記入済みとなっていますが、 必要に応じて入力をお願いします。

#### 「土地の表示」欄です。 原因は登記の目的に合わせて自動 的に入力されていますが、日付部分 は入力をお願いします。

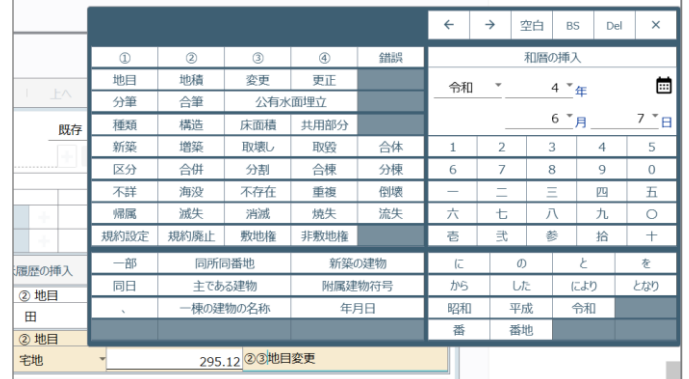

②地目

**m** 

宅地

日付の入力、申請書に必要な語句 の入力は、ポップアップ画面が表示 されるのでクリックのみで入力が可 能です。

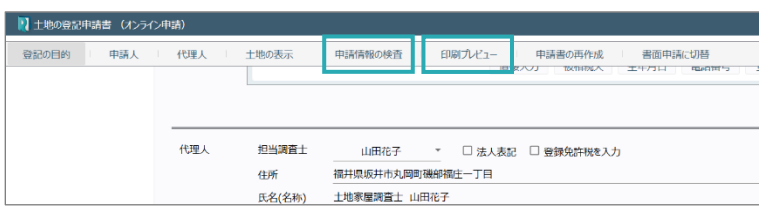

入力後は、申請書に不備がないか 画面上部の**[申請情報の検査]**を行 いましょう。**[印刷プレビュー]**で実 際に法務局に送られる申請書の状 態を確認することもできます。 申請書記入後、画面下の**[OK]**をク リックして申請書を保存します。

登記申請書が作成できました。 作成すると、左の画像のように 申請書タブが作成されます。

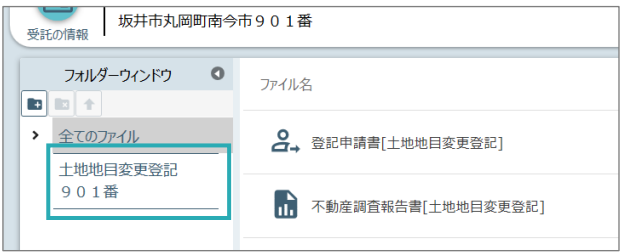

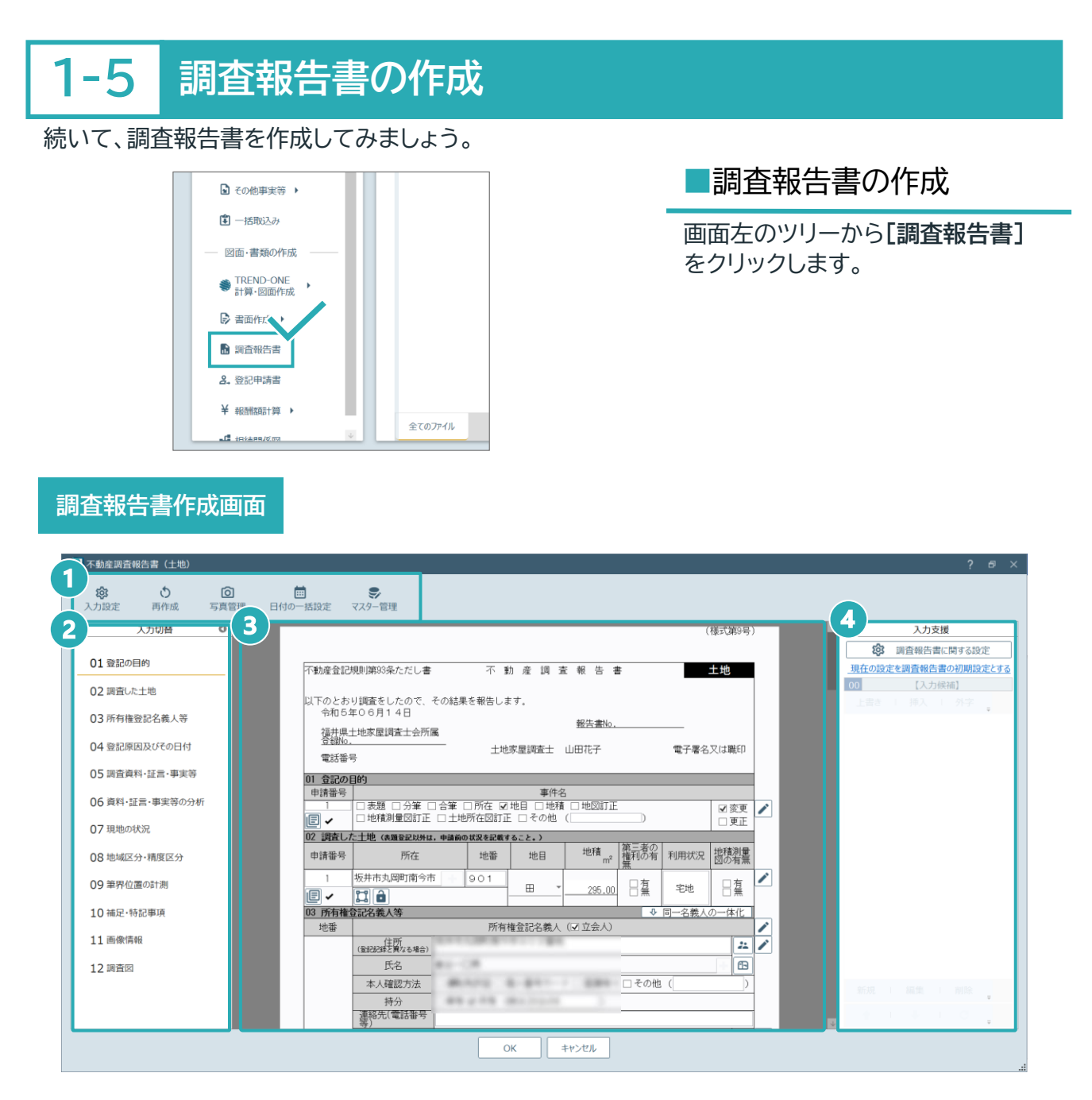

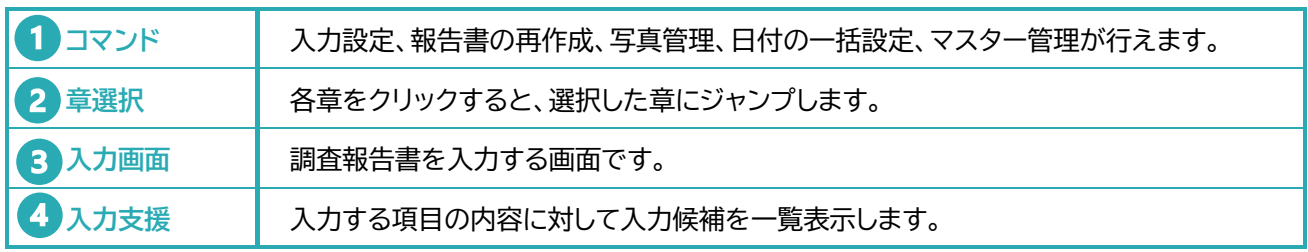

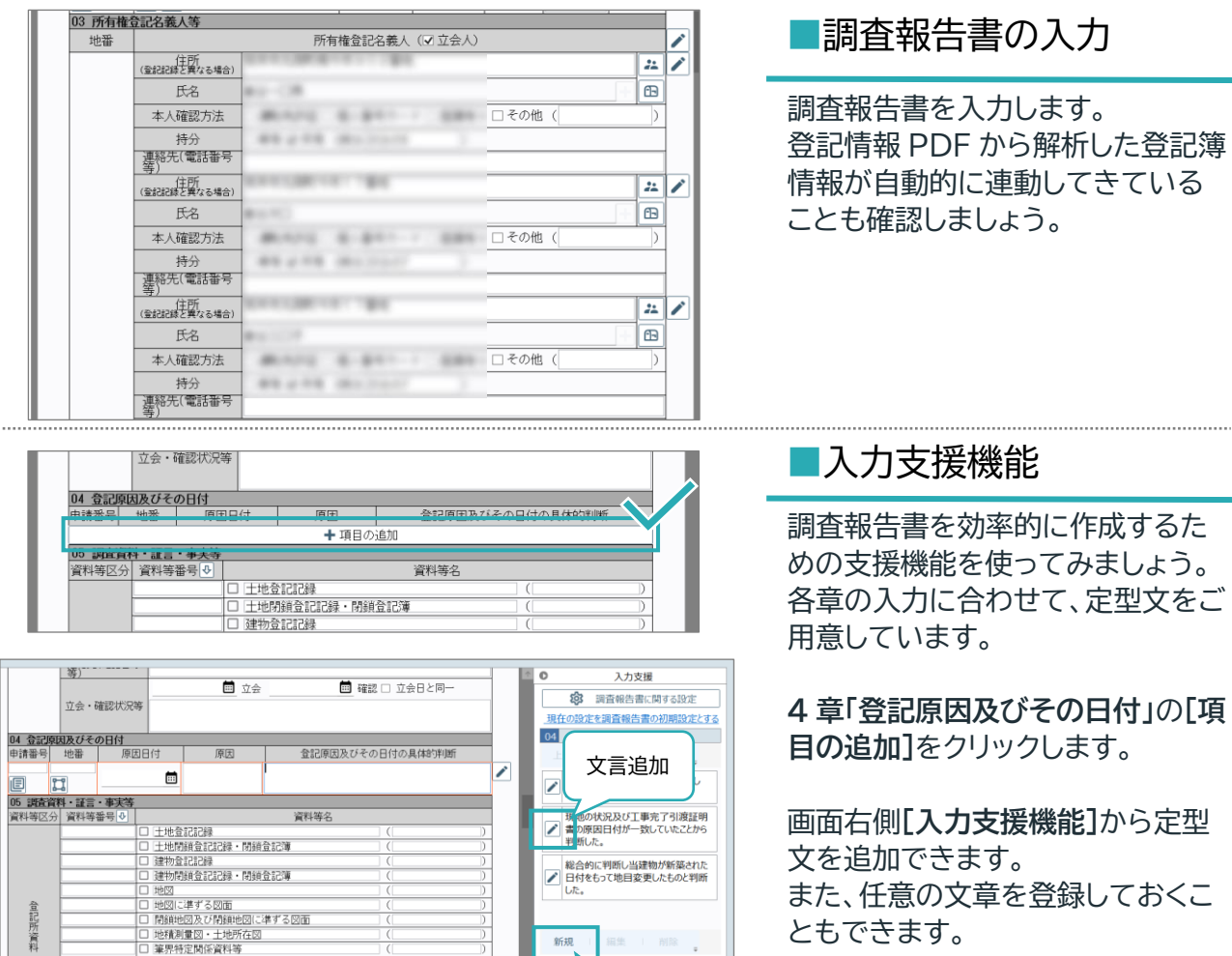

文言登録はここ

新規

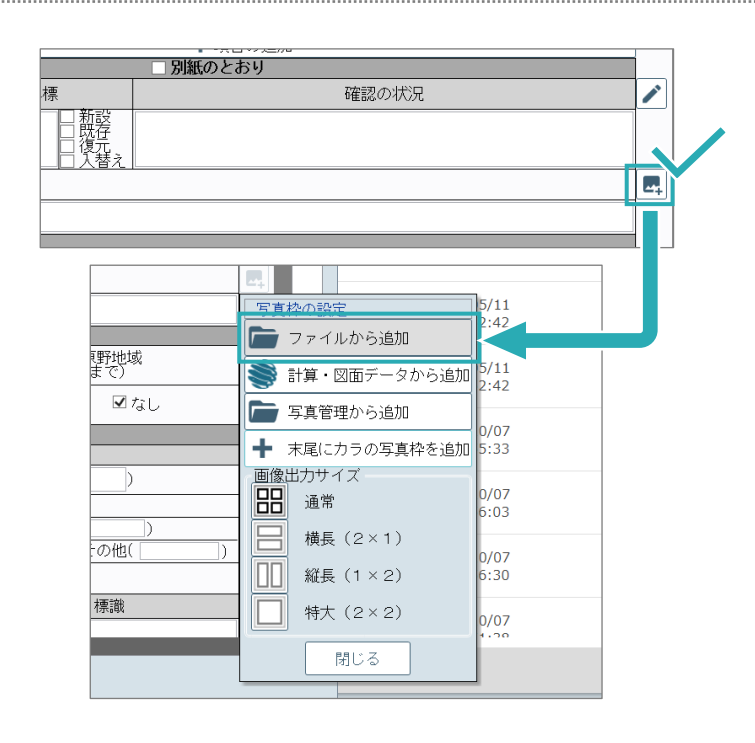

#### ■写真(画像)の追加

画像資料を作成する場合は、枠の右 横にある**写真追加マーク** から写 真(画像)を追加してください。

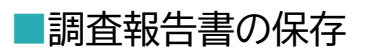

記入後、画面下**[OK]**をクリックして 調査報告書を保存してください。

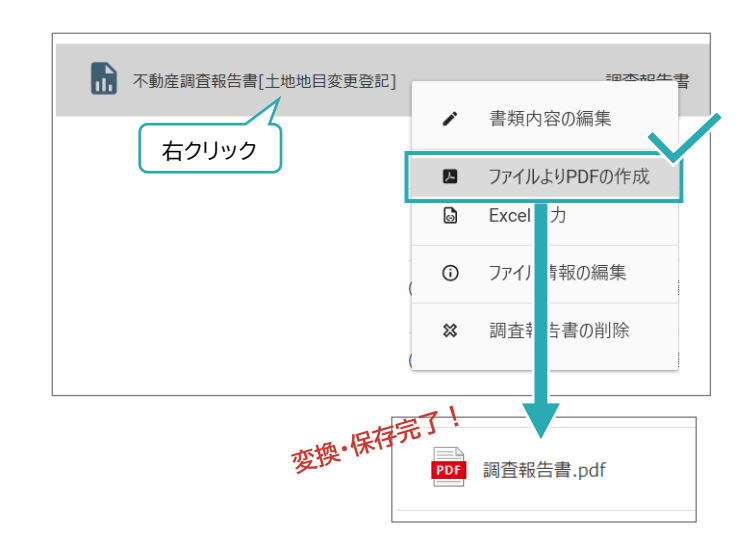

### ■調査報告書を PDF 変換

調査士報告方式で申請を行う際に は、調査報告書は PDF ファイルで 保存しなければなりません。 保存した**調査報告書の上で右クリッ ク、[ファイルより PDF の作成]**を 選択して、PDF ファイルで保存して ください。

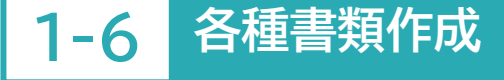

続いて、各種書類を作成してみましょう。

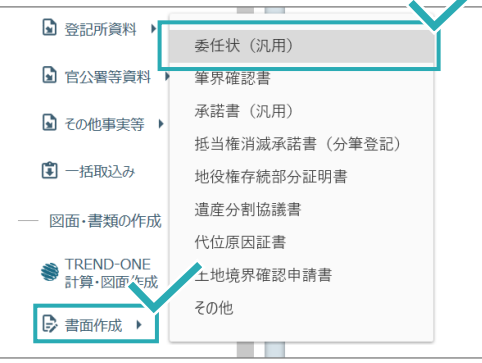

### ■各種書類の作成

画面左のツリーの**[書面作成]**をクリ ックします。

例として、委任状の作成方法をご紹 介します。 **[委任状(汎用)]**をクリックします。

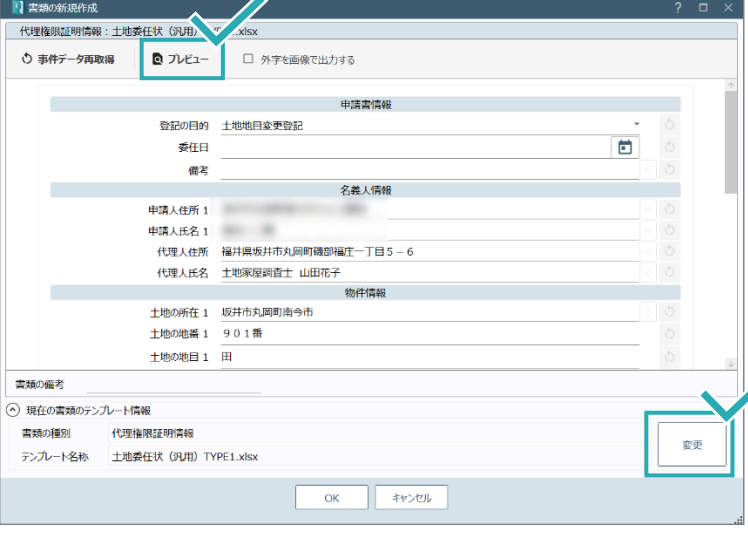

X - 土地委任状 (汎用) TYPE1.xlsx

## ■委任状の作成

必要事項を記入します。 仕上がりを確認するには**[プレビュ ー]**を、テンプレートを変えたい場合 は画面右下の**[変更]**を選択してく ださい。

記入後、[OK]をクリックして保存し ます。

Excel ファイルで保存されます。 ダブルクリックで Excel ファイルを 開き、印刷等を行ってご利用くださ い。

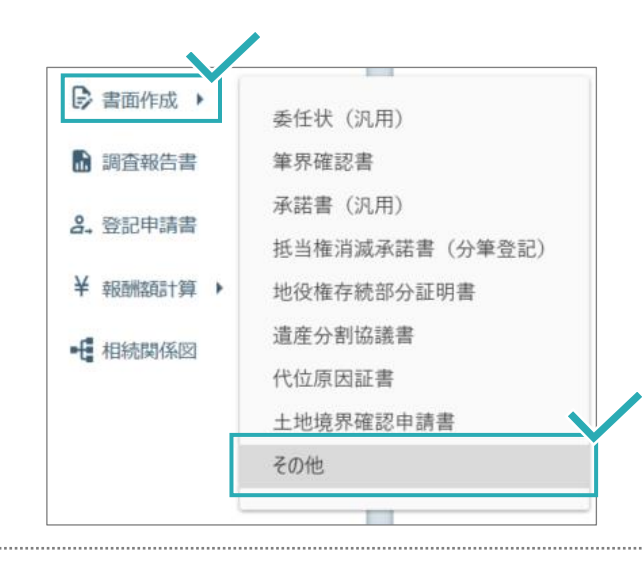

947

 $\alpha$ 

and in

 $\overline{a}$ 

**Att** 

模拟

œ

œ

確定

.

麻草

i) TYPE1.xlsx 標準<br>表示する書類: ◎ 全て ○ 標準のみ ○ ユーザーのみ

 $\overline{\alpha}$ 

 $\begin{tabular}{|c|c|c|c|} \hline & $+\sqrt{100} \quad ,\quad} & $-\sqrt{100} \quad ,\quad} & $-\sqrt{100} \quad ,\quad} & $-\sqrt{100} \quad ,\quad} & $-\sqrt{100} \quad ,\quad} & $-\sqrt{100} \quad ,\quad} & $-\sqrt{100} \quad ,\quad} & $-\sqrt{100} \quad ,\quad} & $-\sqrt{100} \quad ,\quad} & $-\sqrt{100} \quad ,\quad} & $-\sqrt{100} \quad ,\quad} & $-\sqrt{100} \quad ,\quad} & $-\sqrt{100} \quad ,\quad} & $-\sqrt{1$ 

#### ■書類テンプレート

委任状以外にも、業務に必要な書類 を事前にご用意しています。 ご用意しているテンプレートについ ては、**[その他]**からご確認くださ  $\mathsf{U}\mathsf{I}_{\alpha}$ 

土地、建物、区分、それぞれでテン プレートをご用意しています。

**1-7 書類取込**

以下の一覧から作成する書類を選

**D** 土地登記中請書法人用 (免許税あり汎用) TYPE1.xls

**图 土地登記申請書法人用 (分華登記) TYPE1.xb:** 

图 +地表記曲講書法 L田 (会業券記) TYPE1 vlov

B 土地登記中請書法人用 (合筆登記) TYPE3.xlsx

■ 土地登記申請書法人用 (法人代理人) TYPE1.xls

**図 土地登記申請書 (免許税あり汎用) TYPE1.xisx** 

B 土地亚尼申請書 (免許税あり汎用) TYPE3.xls

■ 土地登記申請書 (免許税なし汎用) TYPE:

-<br>上地登記申請書 (免許税あり汎用) TYPE2.xls:

。<br>『請書法人用(合筆登記)TYPE2.xlsx

图 +地板記事議畫法人用 (免許税以,近用) TYPE1.xls

書類ファイル名

■ 作成する書類のテンプレート

書類種別

 $m$ 

REWHA

地図訂正中出情報

代理権限証明情報

承認証明情報

変更証明情報

更正証明情報

**KINSERIA** 

means

本人確認情報

代位原因証明 地役権証明情報

その他添付情報

**FORDING** 

乙号申请 <br>南接地開連書

立会開連書館

続いて、公図や添付書類などを TREND REX に取込む方法をご紹介します。

選択ファイルのプレビュー

 $\bullet \bullet \bullet \bullet$ 

 $rac{9350}{40190}$ 

 $\frac{1}{2}$ 

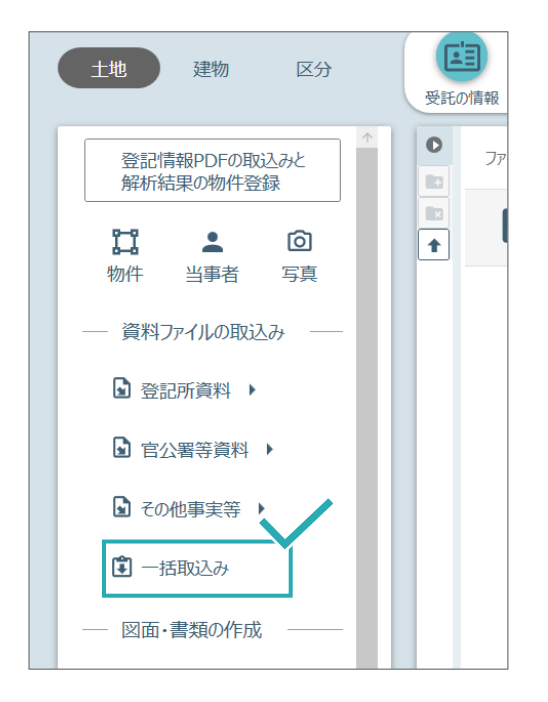

■書類一括取込み

画面左のツリーから**[一括取込み]** をクリックします。 フォルダが開くので、必要なファイ ルを選択して取り込んでください。 一括で選択して取込みも可能です。

Excel や Word、PDF、Tiff、なん でも取込み可能です。

# **02** オンライン申請

**調査士報告方式でオンライン申請を行う方法をご紹介します。**

## **2-1 オンライン申請のやり方**

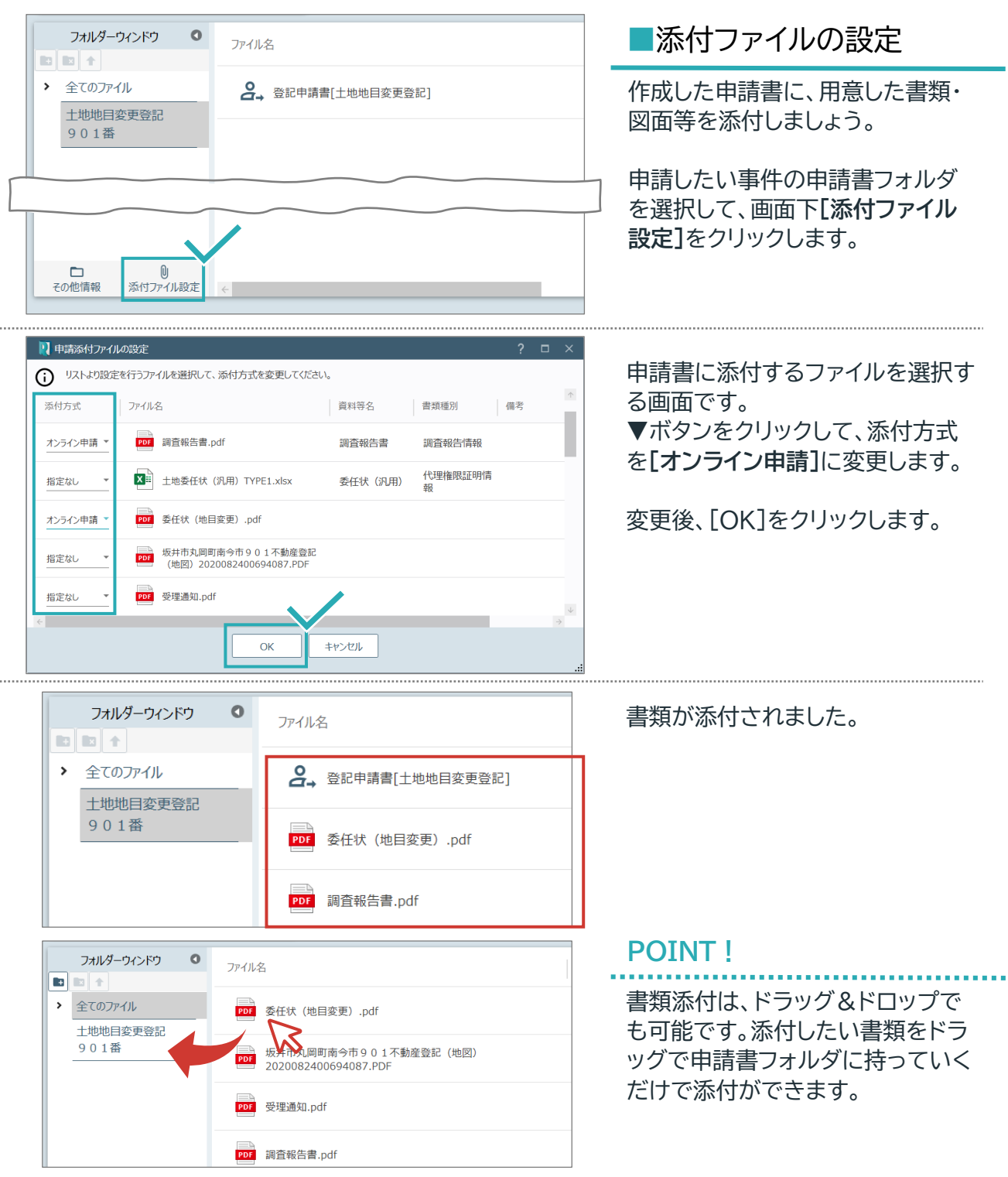

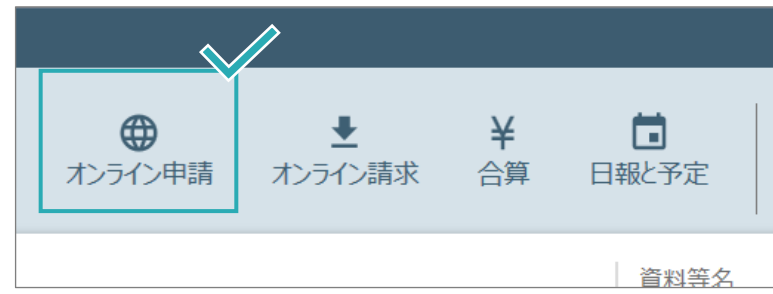

### ■オンライン申請画面

添付ファイル設定後、 画面右上**[オンライン申請]**をクリッ クします。 オンライン申請画面が開きます。

#### **オンライン申請画面**

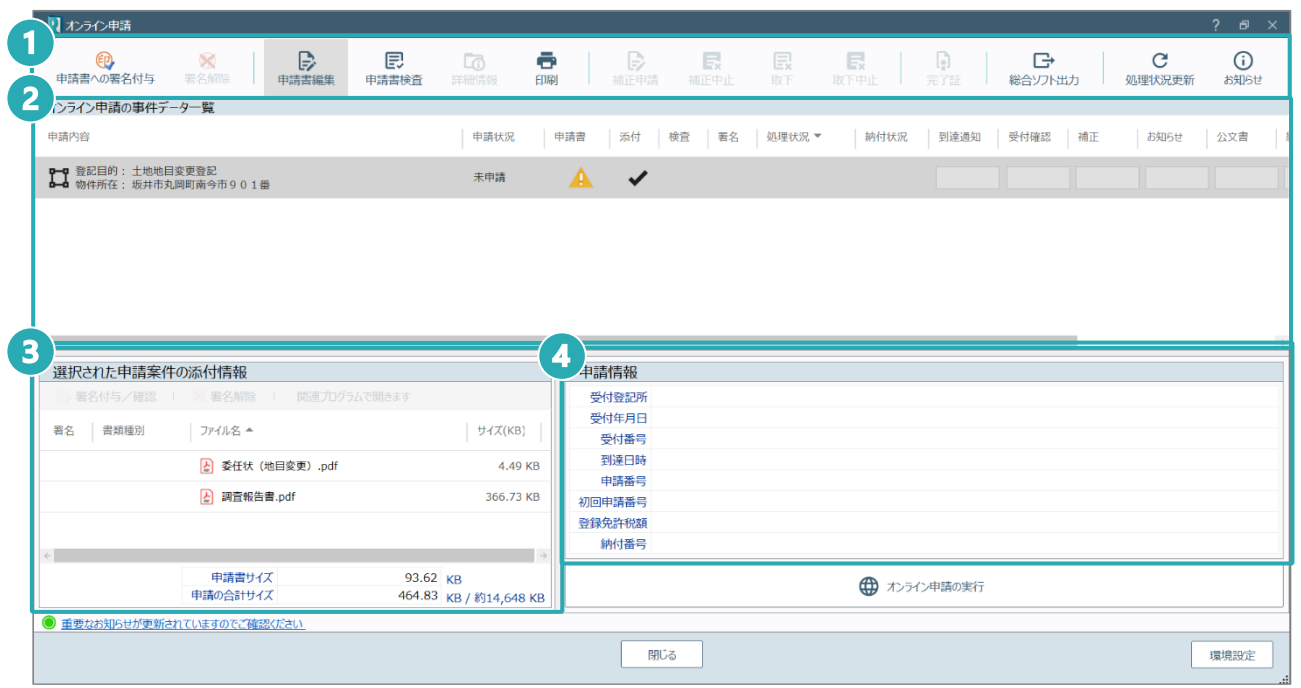

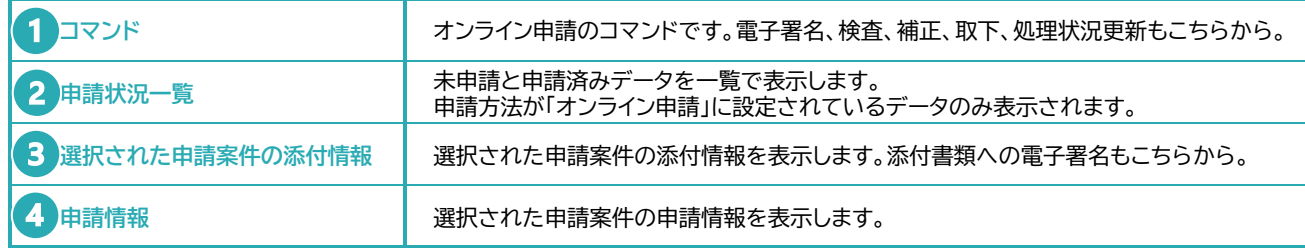

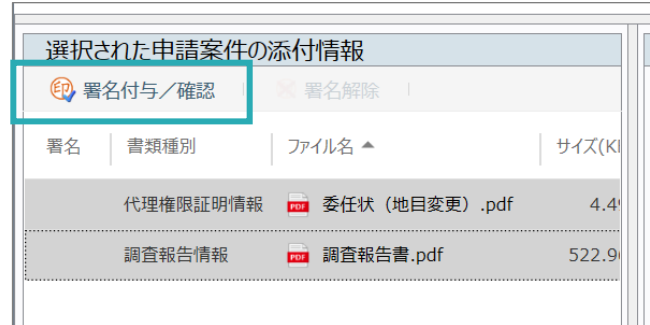

#### ■添付書類への電子署名

添付情報に一括で電子署名を行い ます。左図の例は PDF ファイルの みですが、Tiff ファイルと PDF フ ァイルを同時に一括署名が可能で す。 **Shift キーなどで複数選択**して、

**[署名付与/確認]**をクリックします。

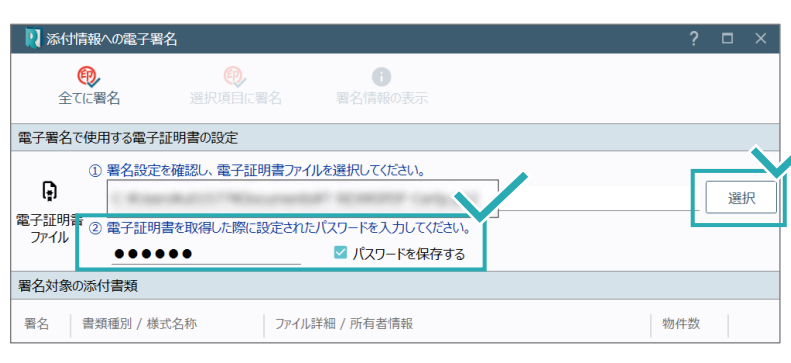

■オンライン申請く

4

申請書への署名付与

オンライン申請の事件データ一覧

#### ■電子署名の設定

初回起動時、電子証明書ファイルの 設定を行ってください。

**[選択]**から**電子証明書ファイル (P12 ファイル)**を選択し、 電子証明書を取得した際に設定し た**パスワード**を入力してください。

**[パスワードを保存する]**のチェック を入れておくと、次回から電子証明 書ファイルの設定をする必要がなく なります。

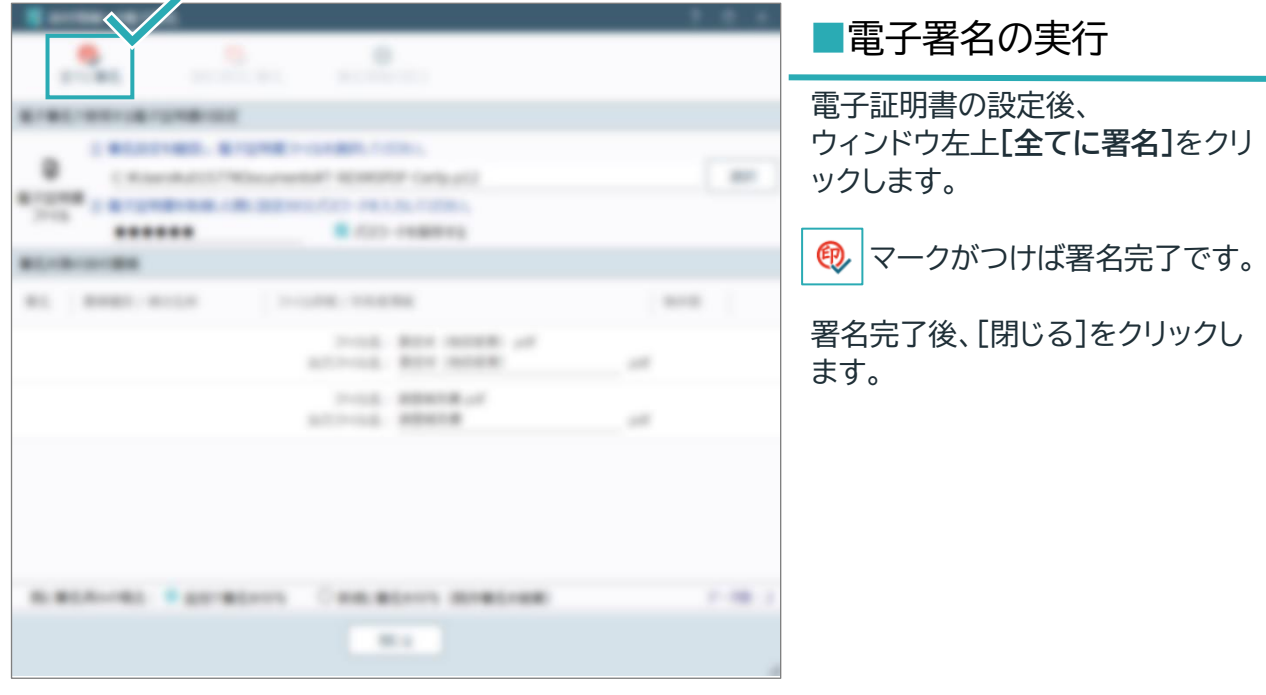

ē

印刷

 $\overline{\mathbb{G}}$ 

 $\blacklozenge$ 

良

中請書検査

**第一日 京都**<br>中請書編集

(サ) オンライン申請の実行

Q

#### ■申請書への電子署名

添付情報への電子署名後、 **[申請書検査]**で申請書に問題がな いことを確認し、 **[申請書への署名付与]**で申請書事 態に署名を行ってください。

■オンライン申請の実行

添付情報、申請書、どちらともに不 備がないことを確認し、画面下部の **[オンライン申請の実行]**からオンラ イン申請を行ってください。

# **03** TREND-ONE 連携

**TREND REX と TREND-ONE との連携操作を確認しましょう。**

# **3-1 TREND-ONE 現場データの活用**

例えば、地積更正や分筆などで測量や図面が必要になる場合、TREND-REX から直接 TREND-ONE を起動して各種計算や CAD 図面を作成いただけます。

諸書 ndf

-<br>請書[土地地E

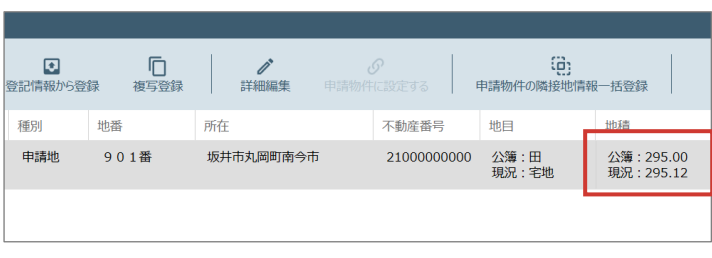

<u> Maria Maria I</u>

調査素図

現況平面図 観測網図

地積測量図

公図・空中写真の合成図

断面図·縦断図·横断図

**の他 (ファイル取込)** 

計算書・座標リスト 宇測図 確定測量図

منہ

物件

当事者

- 資料ファイルの取込み

■ 登記所資料 ▶

■ 官公署等資料 ▶

■その他事実等→

図面・書類の作成

**TREND-ONE** 計算·図面作成

▷ 書面作成 ▶

□ 一括取込み

写真

#### ■現況地積の確認

今回は「地積測量図」の作成で紹介 します。

左図は、すでに登録されている物件 データです。 今は、「295.12」㎡となっています が、例えば、こちらを測り直して、 地積更生の登記をするとします。

## ■TREND-ONE 起動

左のツリーから**[TREND-ONE 計 算・図面作成]**をクリックし、 **[地積測量図]**を選択します。

「新規の現場データを作成します」 のメッセージは[OK]をクリックしま す。

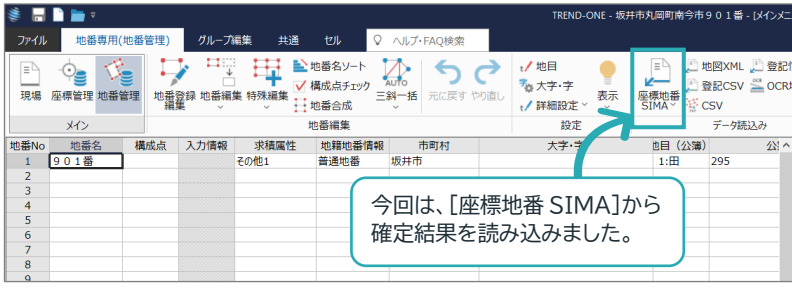

TREND-ONE が起動しました。 TREND-REX で取り込んだ登記 簿情報が TREND-ONE に取込ま れています。

データ連携後、観測データの取込み や、トラバース計算等の各種計算を 行ってください。

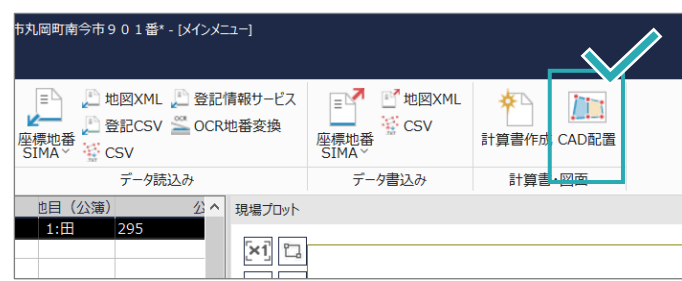

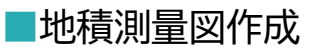

地積更生後の地番を入力後、画面 右上**[計算書・図面]**からそのまま [CAD 配置]を行ってみましょう。

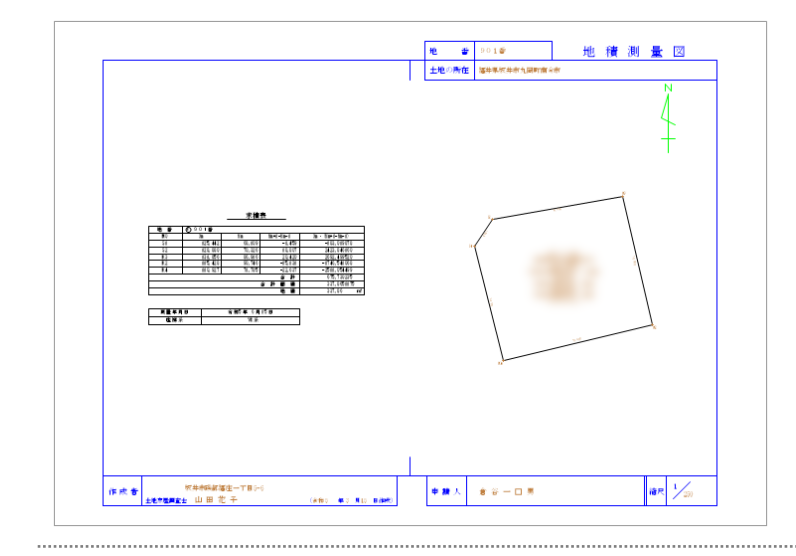

地積測量図が作成できました。 地番、土地の所在、作成者、申請人 等、TREND REX から連携したデ ータをそのまま使用して地積測量図 の作図ができます。

作成後、画面右上の[×]ボタンを閉 じて TREND-ONE を終了してく ださい。

□ 一括取込み 図面·書類の作成 更新あり **TREND-ONE**  $\mathbf{b}$ 計算·図面作成 ▷ 書面作成 ▶

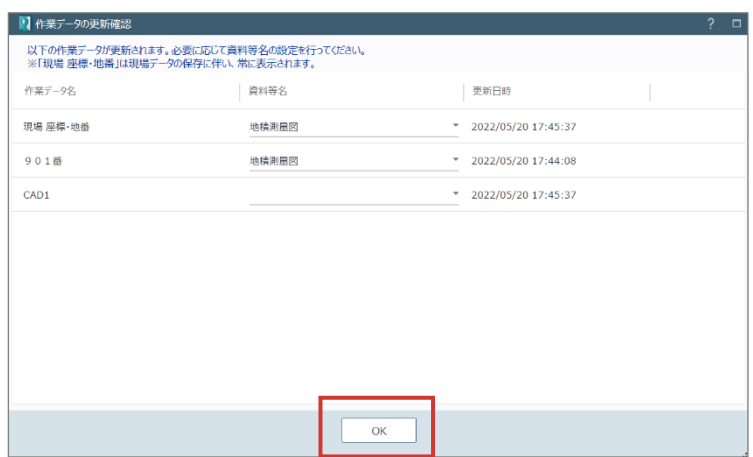

#### ■データを更新

TREND REX の画面に戻ると、左 図のように「更新あり」の状態にな っています。 変更したデータを TREND REX に反映しましょう。

**[TREND-ONE 計算・図面作成]**を クリックします。

作業データの更新確認画面は[OK] をクリックして先に進みます。

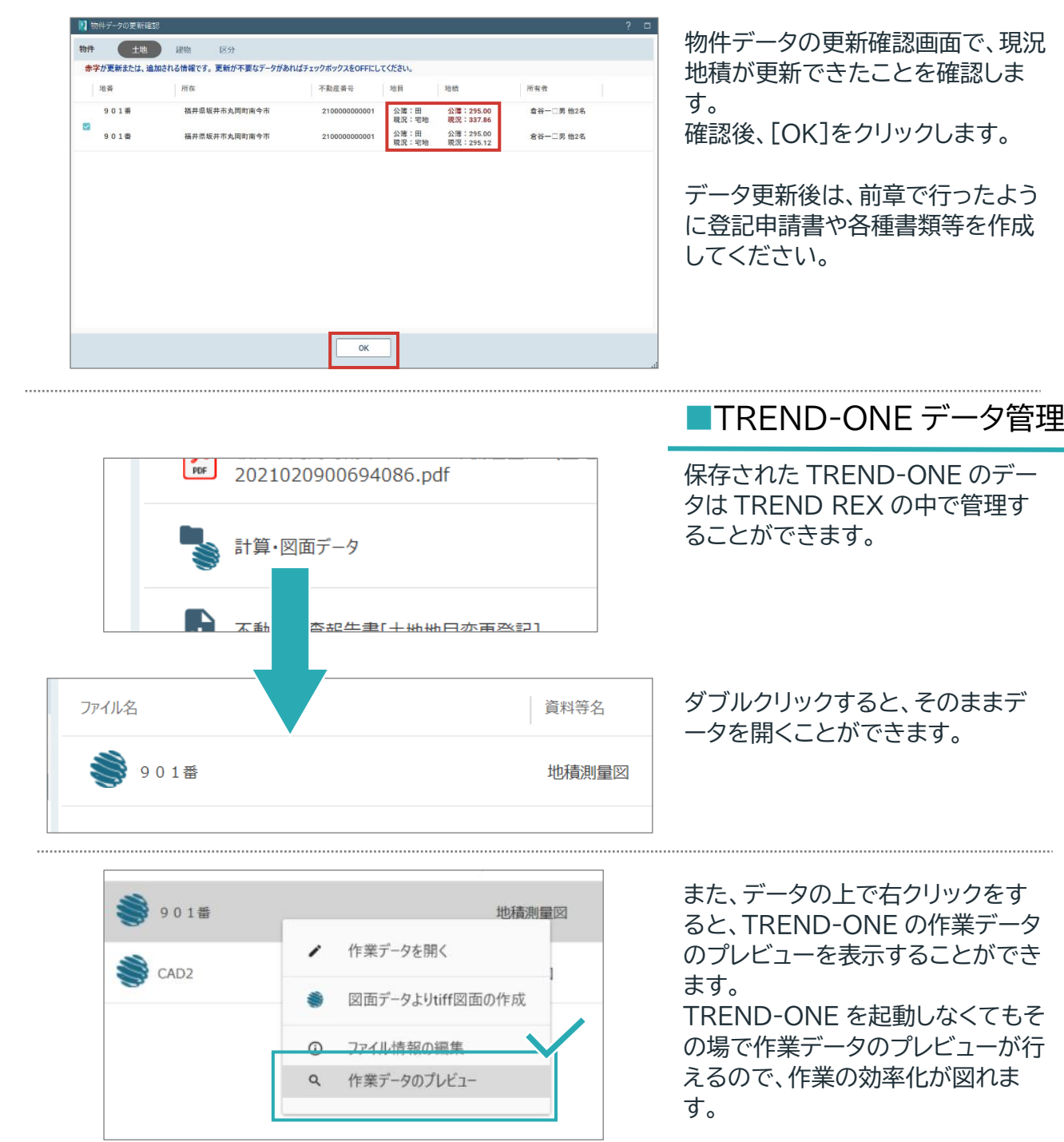

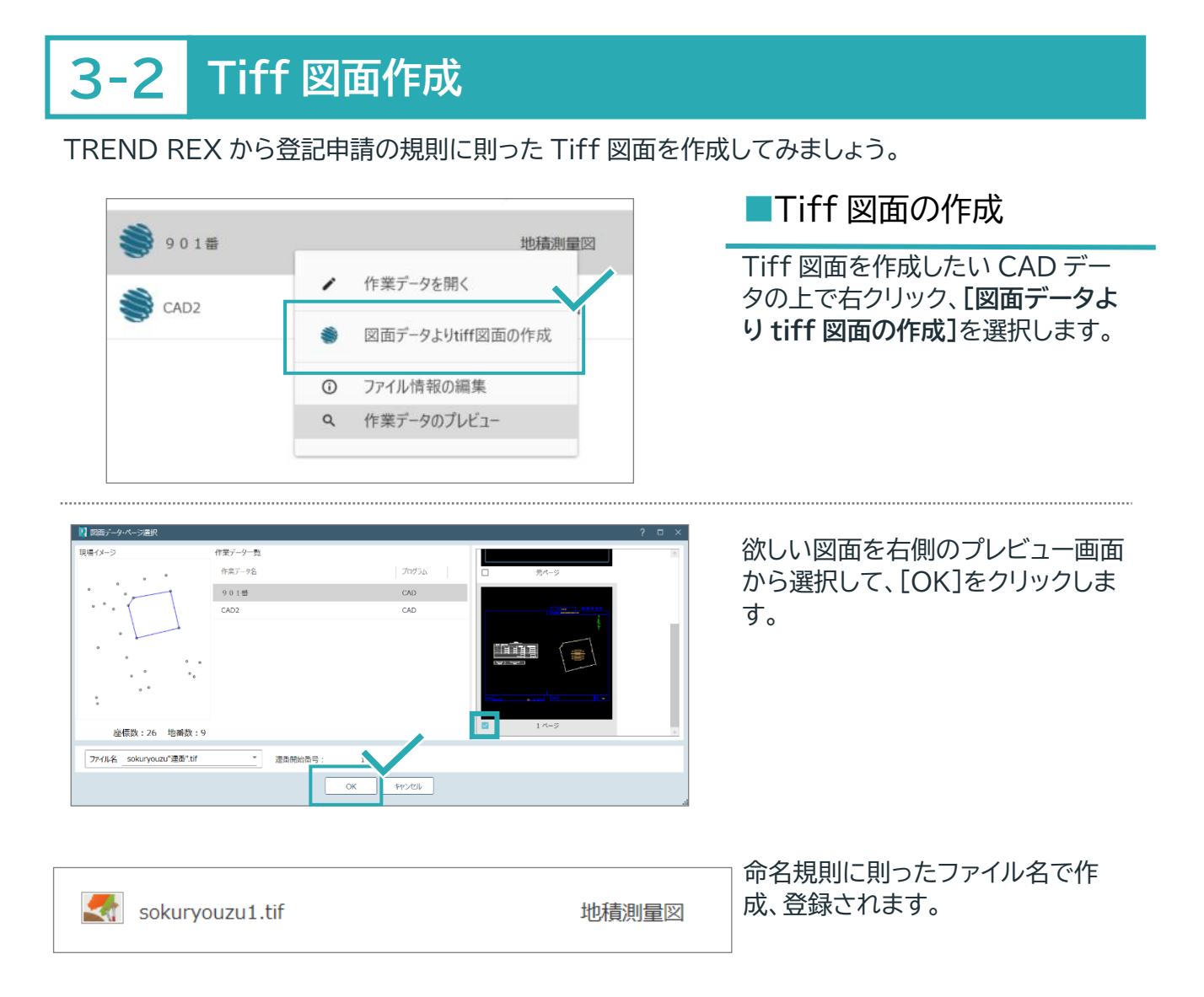

本書では TREND REX の中で新しく TREND-ONE の現場データを作成する方法をご紹介いた しましたが、すでに TREND-ONE で作成済みの現場データを TREND REX に連携することも可 能です。

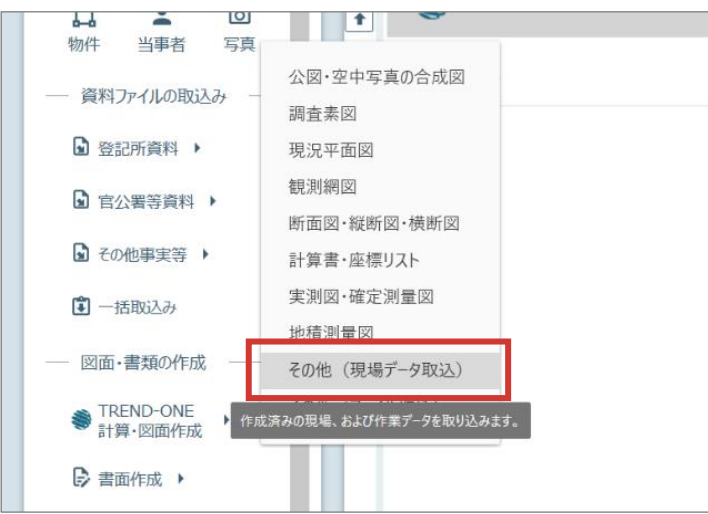

## **3-3 調査素図の作成**

登記情報提供サービスで取得できる地図 PDF と登記情報 PDF を使って、調査素図を作成します。

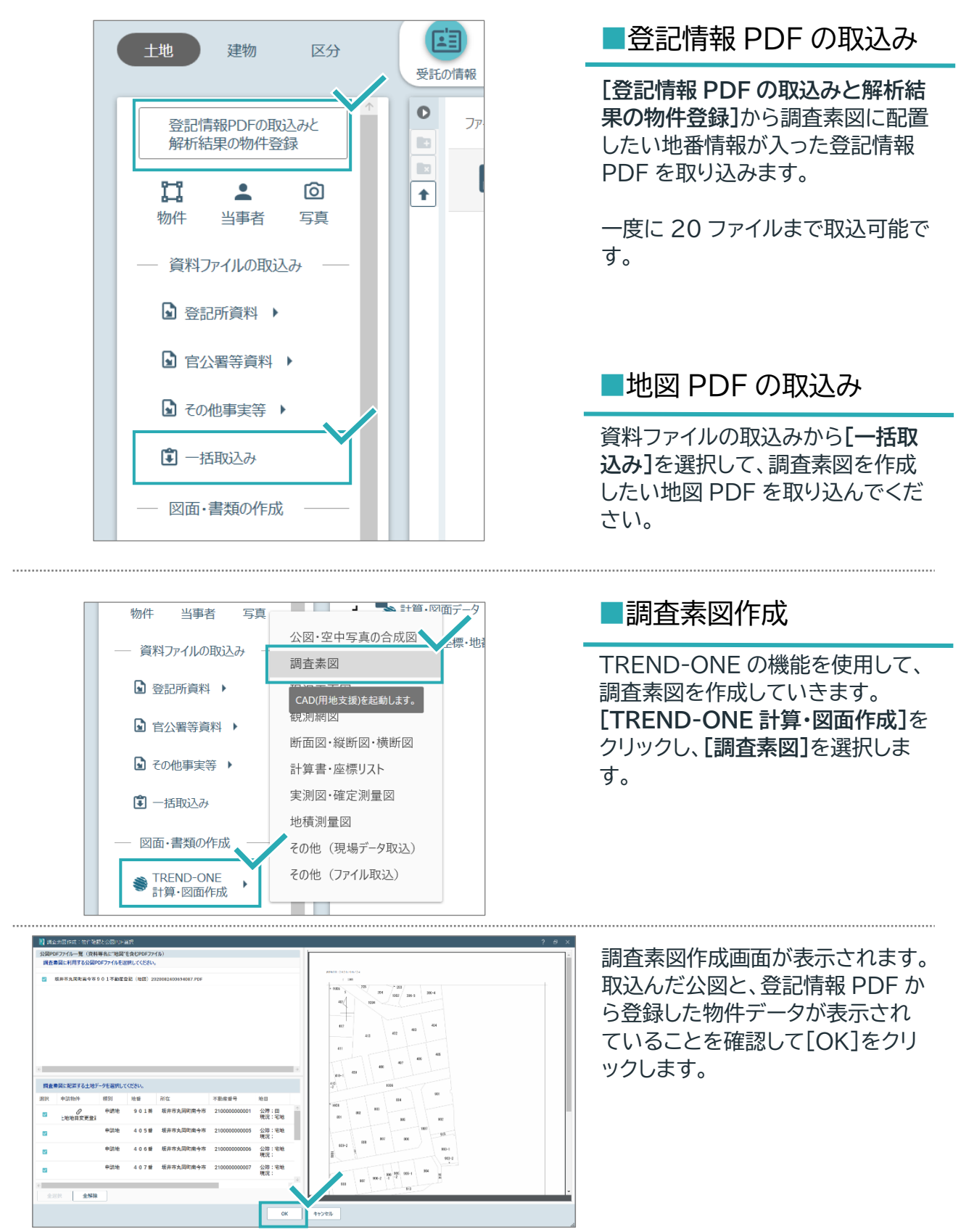

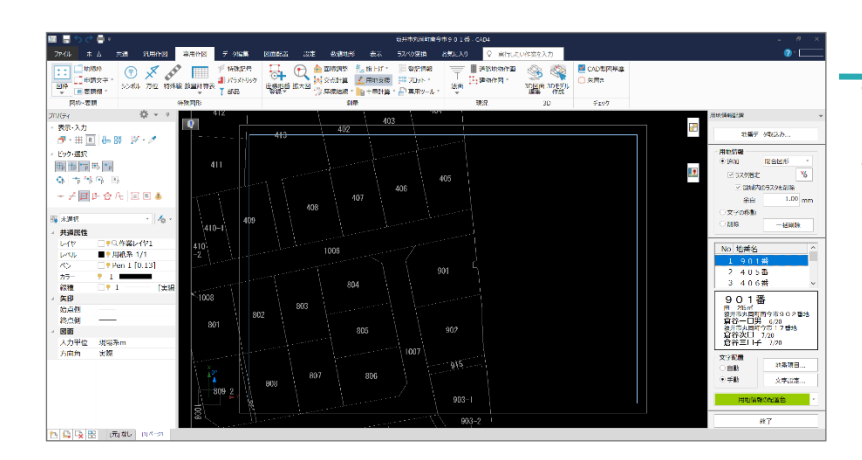

### ■土地データの配置

TREND-ONE が起動されました。

TREND REX で取り込んだ地番情 報が右側に表示されています。 クリックで対応する場所に地番情報 を配置していきましょう。

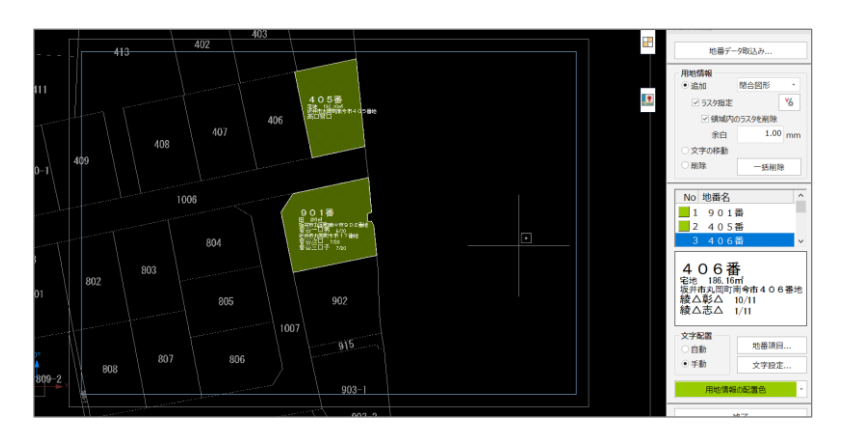

[ラスタベクタ変換オプション]をお 持ちであれば、ラスタ文字を配置と 同時に消すことができます。 引き出し配置も可能です。

作図完了後、画面右上[×]ボタンを クリックし、現場を保存して終了し てください。

必要な個所にデータを連動し、 手間なく調査素図を作成できます。

#### 

#### **TREND REX から TREND-ONE を開いて図面等を作成した場合**

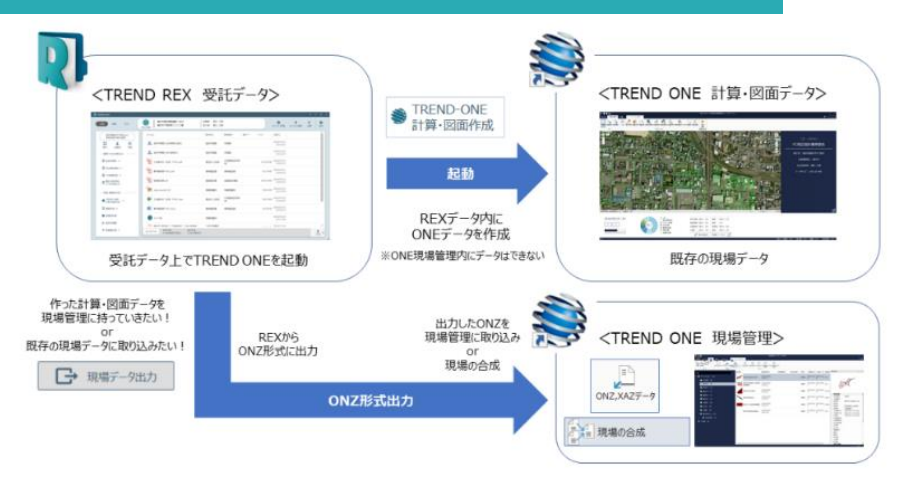

TREND REX から TREND-ONE のデータを作成すると、TREND REX 内に ONE データを 作成します。 TREND REX で作成された TREND-ONE のデータは、TREND REX 内に存在するため TREND-ONE から直接起動することはできません。TREND REX から ONZ 形式で出力し、 現場管理に取り込むことは可能です。

**報酬額計算の使用方法について確認しましょう。**

**04** 報酬額計算

## **4-1 報酬額計算**

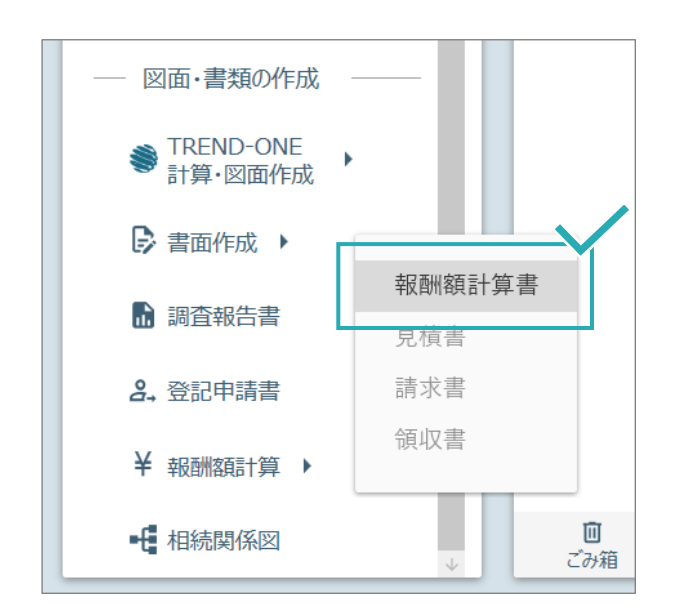

### ■計算書を作成する

画面左側の**[図面・書類の作成]**から **[報酬額計算]**をクリックし、**[報酬額 計算書]**を選択します。

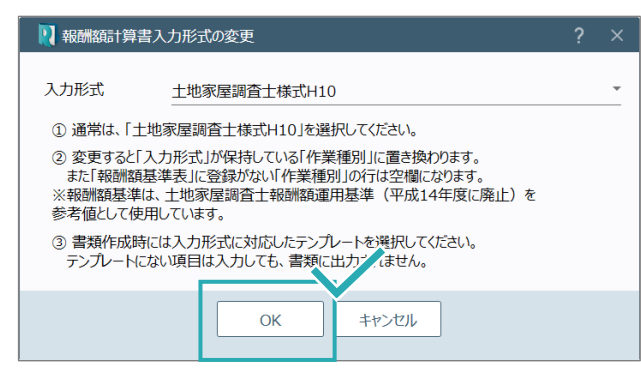

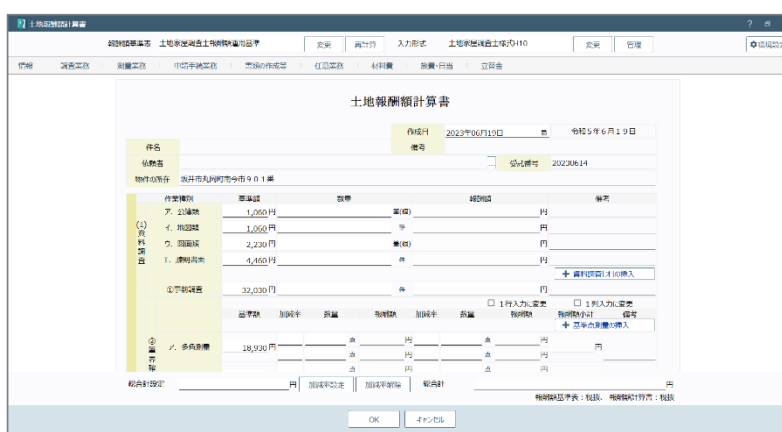

## ■入力

通常の入力形式は「土地家屋調査 士様式 H10」となっています。 報酬額基準は、平成 14 年度に廃止 された土地家屋調査士報酬額運用 基準を参考値として使用していま す。

後で変更できますので、ここは [OK]をクリックします。

実際の入力画面です。 各項目で数量や加減率等を入力す ると、自動で計算されます。

各項目で値引き計算も可能です。

#### 独自の報酬額基準を設定しておきましょう。

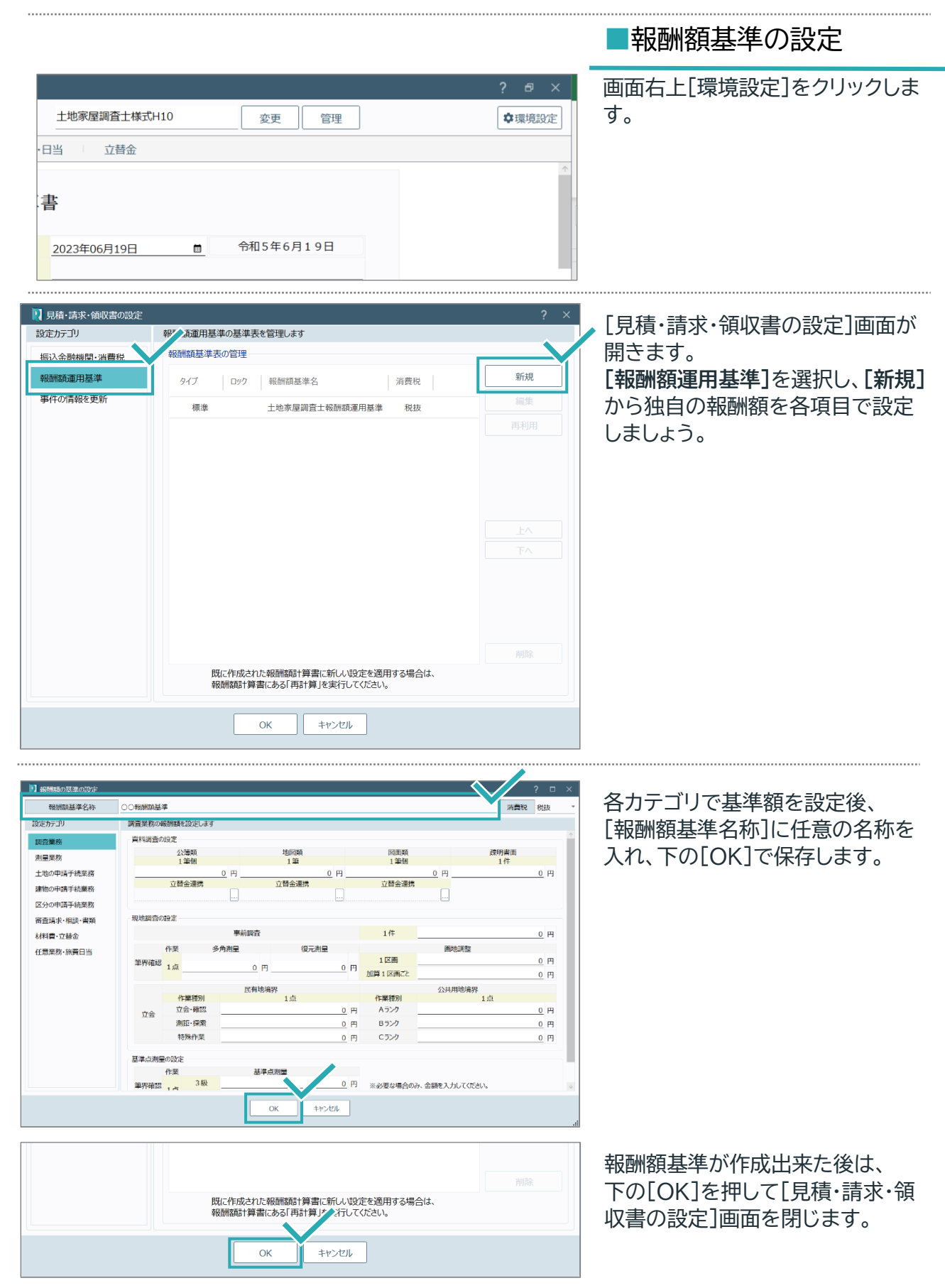

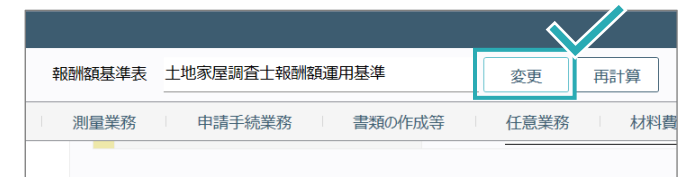

画面左上[報酬額基準表]で、[変 更]をクリックして、作成した報酬額 基準を設定し、使用しましょう。

# **4-2 見積書・請求書・領収書**

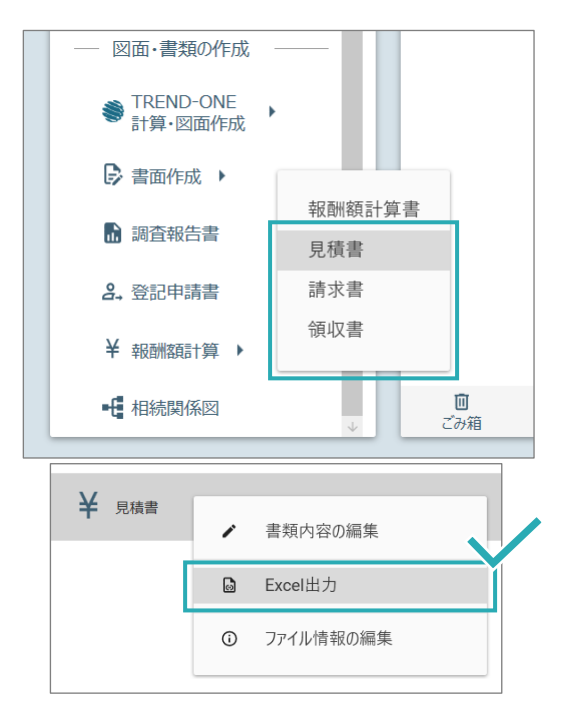

#### ■見積書・請求書・領収書

報酬額計算書を作成したとに、 見積書・請求書・領収書を作成でき るようになります。

作成した後は、右クリック、[Excel 出力]をして Excel ファイルで保存 し、印刷等も行えます。

TREND REX で報酬額計算、見積書・請求書・領収書の作成を行っておくと、年計を楽に、そして簡 単に作成することができます。ぜひ活用してみましょう。

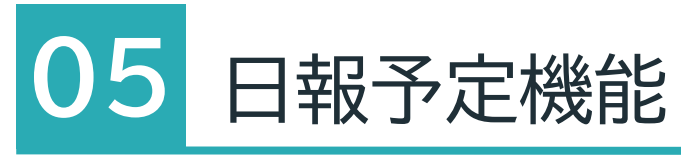

**日報・予定を管理する機能について確認しましょう。**

# **5-1 日報**

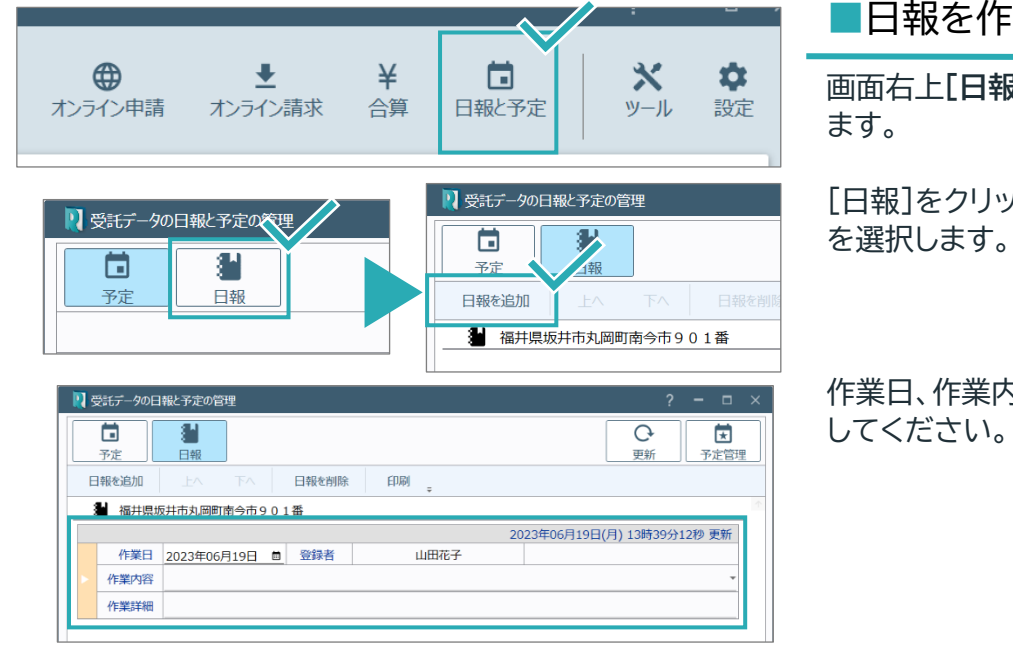

### ■日報を作成する

画面右上**[日報と予定]**をクリックし

[日報]をクリックし、[日報を追加]

作業日、作業内容、作業詳細を入力

# **5-2 予定管理**

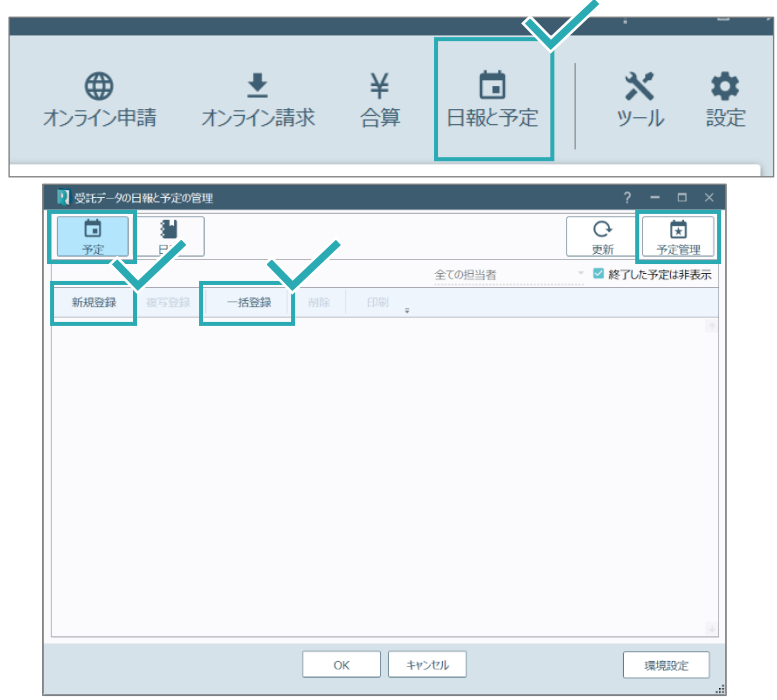

## ■日報を作成する

画面右上**[日報と予定]**をクリックし ます。

[新規登録]もしくは[一括登録]で 予定を入力してください。

入力した予定は[予定管理]から確 認可能です。

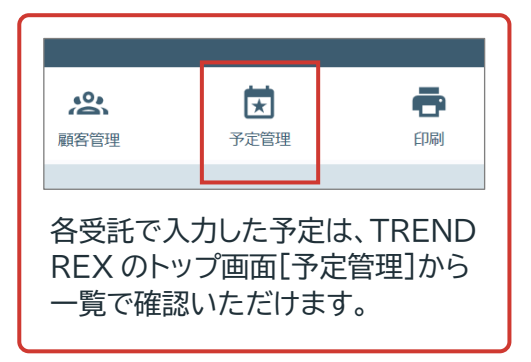